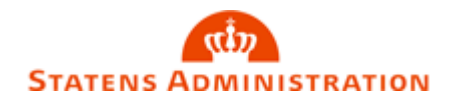

Side 1 af 32

# $\AA$ rsafslutning – Selvejere Dato 15.10.2023

# Vejledning til Årsafslutningen 2023 inkl. Vejledning til Kontoskema

### <span id="page-0-0"></span>Overblik

#### <span id="page-0-1"></span>**Formål**

,

En årsafslutning er overordnet set et meget essentielt element i ethvert virksomhedsregnskab. Når du har afsluttet bogføring for hele dit regnskabsår, skal du afslutte året. En årsafslutning er en opgørelse over alle respektive konti i et regnskab og deres status.

I denne vejledning kan du læse en generel beskrivelse af de grundlæggende opsætninger og funktionalitet i forbindelse med årsafslutningen 2023 i Navision Stat (NS). Vejledningen beskriver, hvad du skal være særligt opmærksom på under processen, og hvordan årsafslutningsarbejdet tilrettelægges hensigtsmæssigt.

**Bemærk:** Vejledningen viser årsafslutningen i et NS9.6 regnskab, men kan sagtens bruges til andre versioner af NS regnskaber.

#### <span id="page-0-2"></span>**Målgruppe**

Vejledningen henvender sig til brugere i de selvejende instruktioner der skal foretage årsafslutning i Navision Stat.

#### <span id="page-0-3"></span>**Hvorfor er det vigtigt?**

En årsafslutning er en proces der kun foretages en gang om året. Denne vejledning er derfor tænkt, som en hjælp til de medarbejdere, der skal foretage årsafslutning mellem år 2023 og 2024 i Navision Stat (NS).

Side 2 af 32

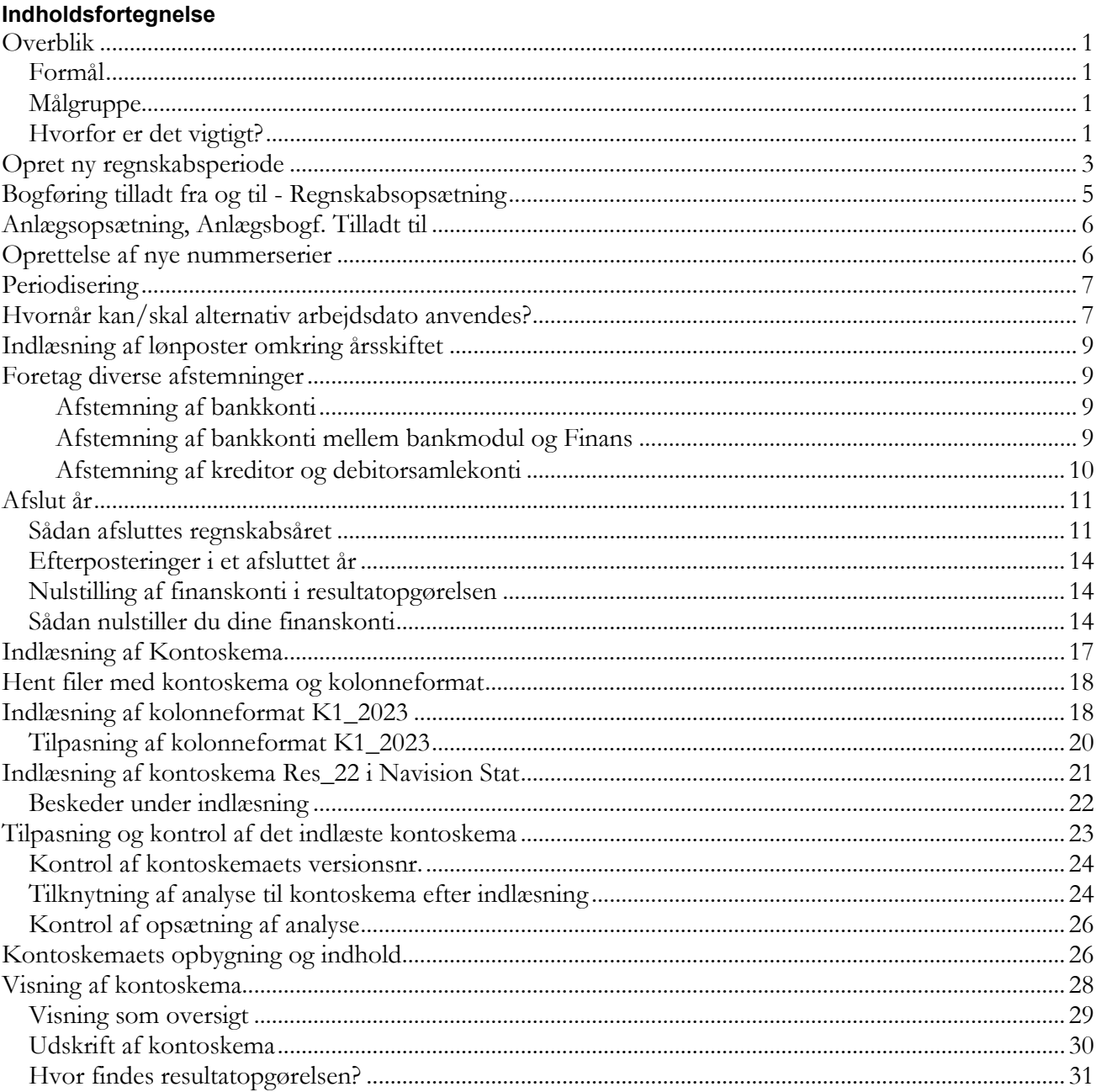

### <span id="page-2-0"></span>Opret ny regnskabsperiode

Inden du kan begynde bogføringen i det nye regnskabsår for 2024, skal der oprettes et nyt regnskabsår. Marker linjen med startdato 01-01-2024. På Handlingsbåndet under Handlingsgruppen 'Generelt' vælger du Handlingen 'Nyt år'.  $\sim$ 

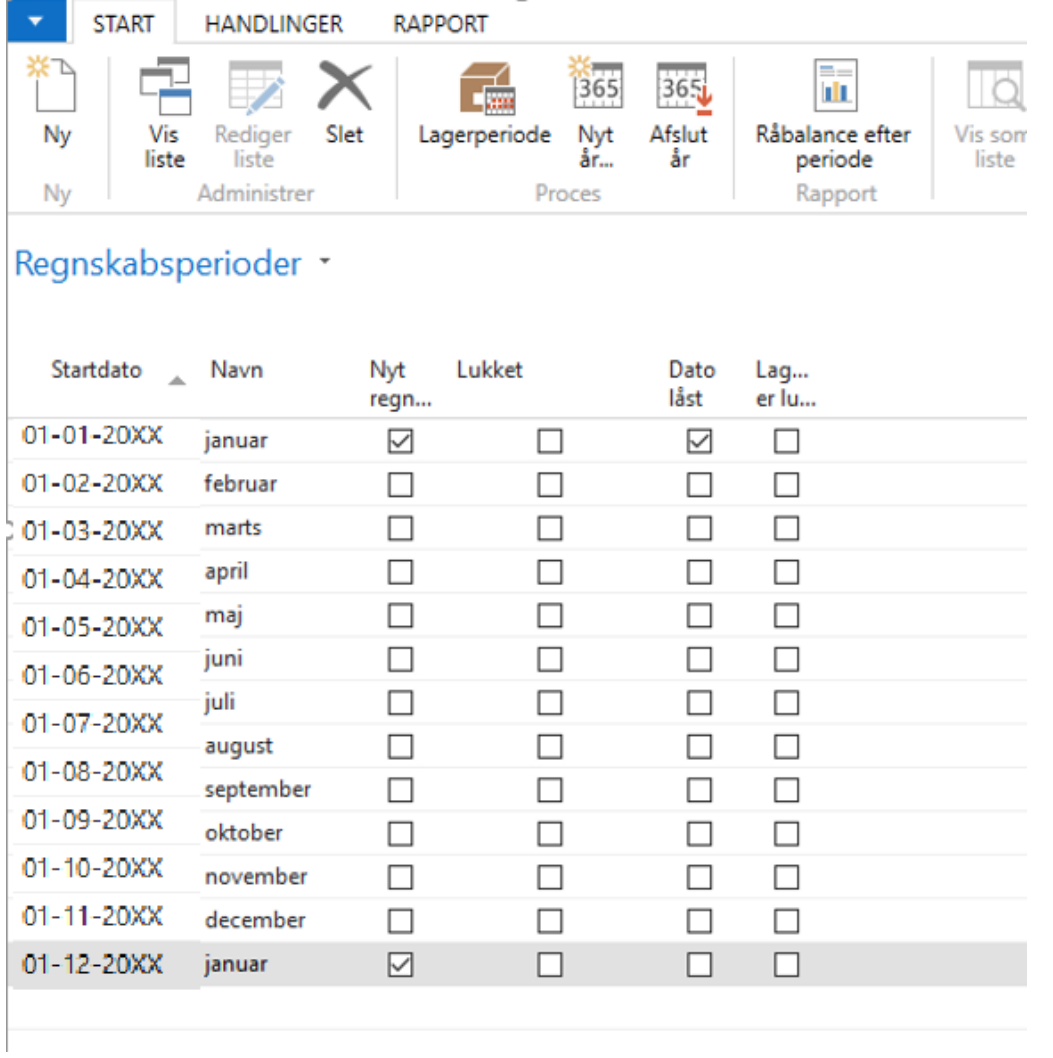

Du vil nu se nedenstående anfordringsbillede, hvor du skal opsætte dine indstillinger, for oprettelse af nye år. Står du på første periode i nyt år (01-01-2024), vil systemet automatisk tilbyde dig de indstillinger du ser herunder. Du skal så bare vælge OK

Side 4 af 32

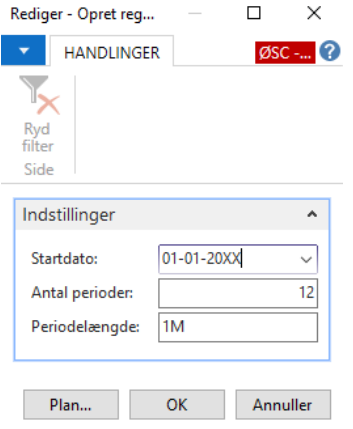

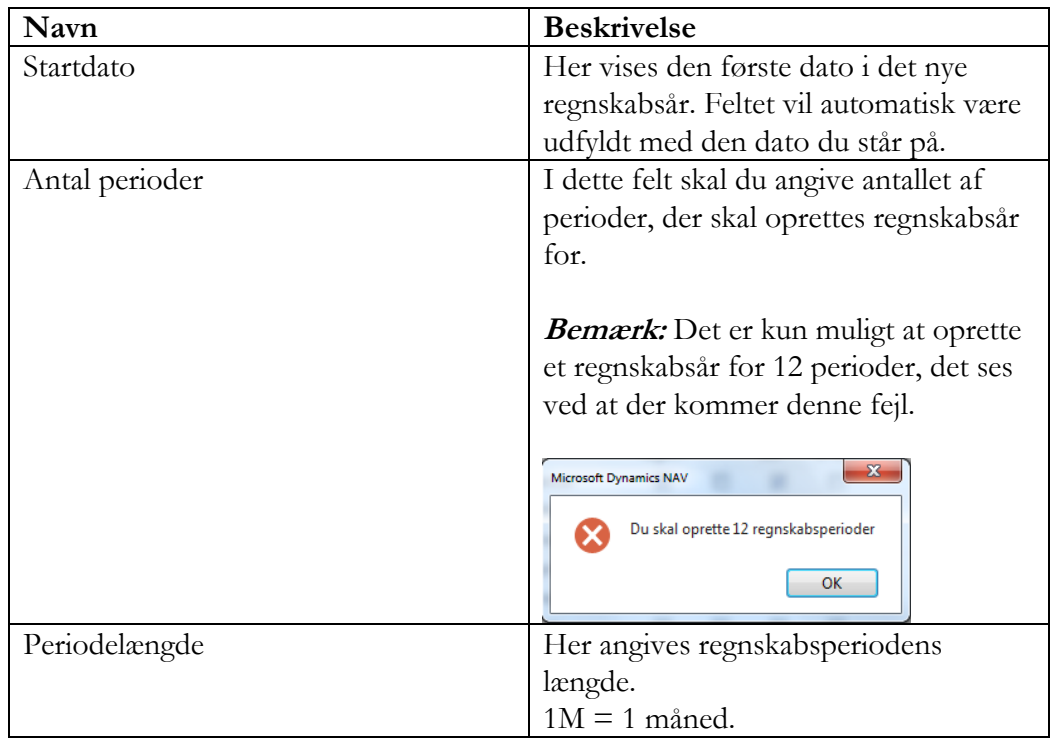

Side 5 af 32 Vigtigt! Tjek at alle 12 måneder er oprettet inden du forlader billedet. Tjek også at der i periode 01-01- 2024 er flueben i feltet Nyt regnskabsår.

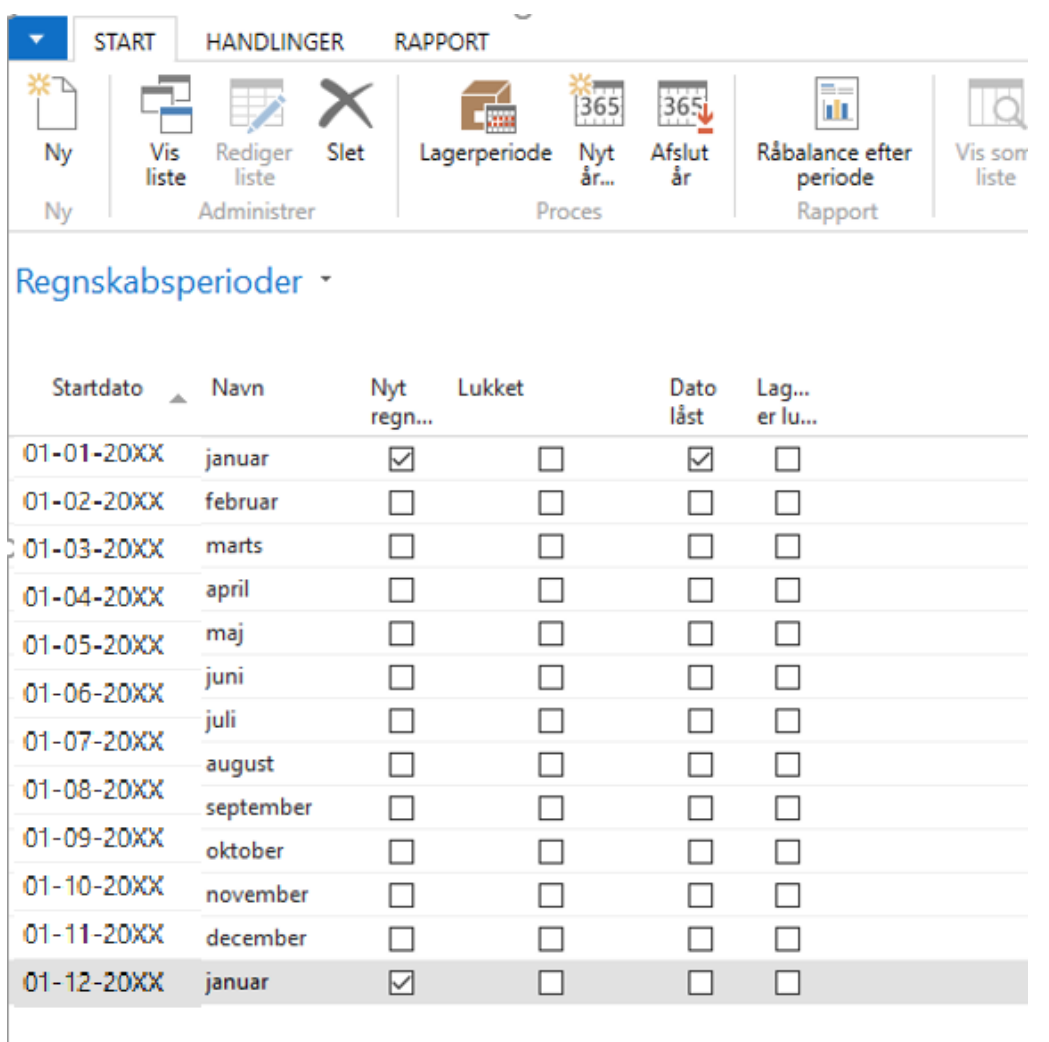

### <span id="page-4-0"></span>Bogføring tilladt fra og til - Regnskabsopsætning

Det kan være en god ide at opsætte en begrænsning for bogføringen frem i tiden således, at fx en købsfaktura ikke kan bogføres med forkert forfaldsdato, der forfalder langt frem i tiden. Eller hvis du vil sikre, at dokumenter vedrørende gammel år, ikke bogføres i nyt år, kan datoen i feltet Bogf. tilladt til opsættes midlertidigt med 31-12-2023, og bruges til at styre bogføringen. Er der bilag til nyt år ændres datoen til fx 31-01-2024, og tilbage igen. Først når alt vedrørende gammelt år er bogført ændres feltet Bogf. tilladt til fx 30-12-2024, som vist herunder.

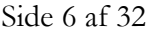

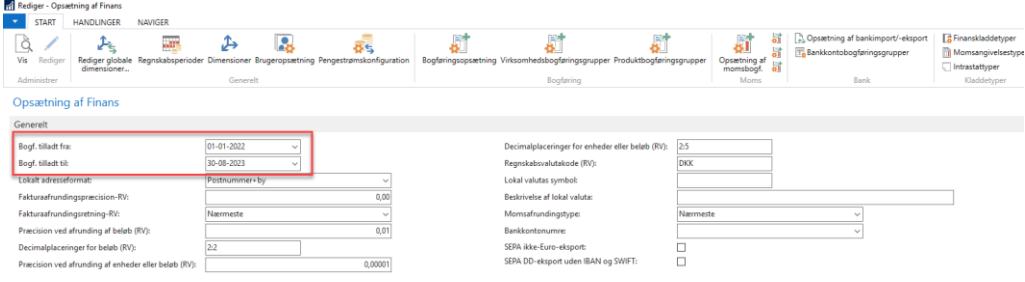

## <span id="page-5-0"></span>Anlægsopsætning, Anlægsbogf. Tilladt til

I anlægsopsætningen har du ligeledes mulighed for at begrænse den tilladte anlægsbogføring. Dette gøres fra stien:

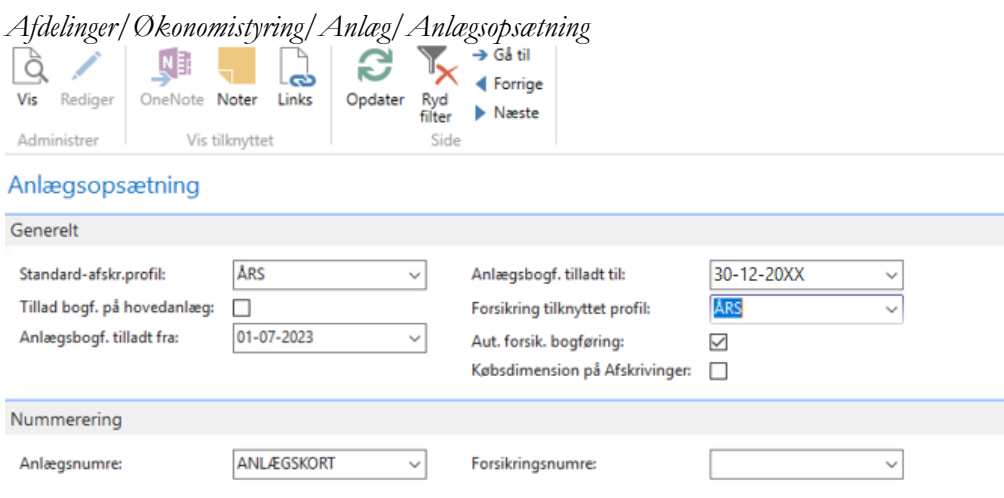

Hvis man vil opdatere disse datoer skal man have rettighedssættet NS\_OPS\_ANLAEG\_UDV.

### <span id="page-5-1"></span>Oprettelse af nye nummerserier

Der er ikke noget formelt krav om anvendelse af nye nummerserie pr. regnskabsår. Det er derfor op til den enkelte skole, om nye nummerserier skal oprettes for 2024.

Overordnet kan der peges på to steder, hvor flere skoler anvender separate nummerserier pr. år:

- 1. Købsfakturaer
- 2. Købskreditnotaer

Nye nummerserier for 2024 oprettes via: *Afdelinger/Økonomistyring/Opsætning/Generelt*  Tag gerne fat i Navision Stat supporten, hvis du ønsker hjælp til opsætning af nummerserier eller bare har spørgsmål om emnet.

Det anbefales, at skolen undlader at anvende separate års-nummerserier for udbetalingskladden og for lønkladden. Først og fremmest oplever vi, at det ofte er forbundet med en del besvær at få de separate nummerserier til at fungere gnidningsfrit omkring årsskiftet. Dernæst ses behovet for at

Side 7 af 32 skelne bilag fra udbetalingskladden pr. årstal ikke at være særligt stort i praksis – og specielt ikke sammenlignet med de problemer, der kan opstå.

### <span id="page-6-0"></span>Periodisering

Da der kan posteres både i gammelt og nyt år, er det vigtigt at få bogført bilagene i det rigtige år. De nuværende regler for periodisering er:

- Køb udgiftsføres i det finansår, hvor varen leveres
- Betalinger bogføres i det finansår, hvor betalingen faktisk sker
- Anskaffelsen (anlæg) udgiftsføres i det finansår, hvor den leveres
- Løn udgiftsføres i det finansår, hvor arbejdet udføres

**Bemærk**: Postering i gammelt henholdsvis nyt år styres via bogføringsdatoen.

### <span id="page-6-1"></span>Hvornår kan/skal alternativ arbejdsdato anvendes?

Arbejdsdatoen i Navision Stat har betydning for hvilken nummerserie, der anvendes til at danne bilagsnummeret. Arbejdsdatoen er derfor **kun** relevant at bruge, hvis følgende to betingelser er opfyldt:

- Skolen anvender separate nummerserier pr. regnskabsår
- Skolen har i 2024 behov for at udgiftsføre et bilag i regnskabsår 2023

Arbejdsdatoen kan ændres ved at vælge Applikationsmenuen øverst til venstre i startsiden og herefter at vælge "Angiv arbejdsdato":

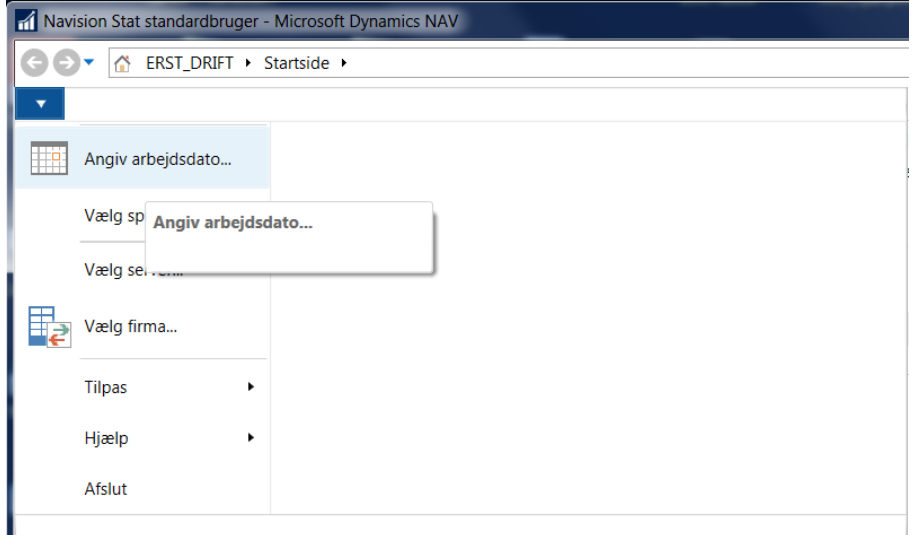

Følgende gælder vedr. arbejdsdato:

• En arbejdsdato angivet i 2023 vil få Navision til at anvende en nummerserie gældende for 2023

Side 8 af 32 • En arbejdsdato angivet i 2024 vil få Navision til at anvende en nummerserie gældende for 2024

**Bemærk:** Hvis arbejdsdatoen ændres, vil forslaget til bogføringsdato ændres tilsvarende. For bogføringsdatoen gælder dog, at bruger bestemmer denne uanset arbejdsdato.

**Bemærk:** Det er vigtigt at arbejdsdato sættes tilbage til dags dato efter endt bogføring. Er du i tvivl om, hvilken arbejdsdato du har i Navision, kan du altid se det ved at kigge nederst på din værktøjslinje i Navision Stat:

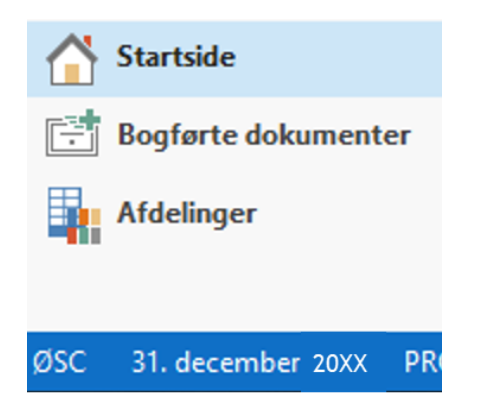

**Bemærk:** I forbindelse med elektronisk fakturering er det vigtigt, at du har valgt den rigtige arbejdsdato inden du accepterer dine indgående dokumenter i indbakken (Indgående Købsdokumenter). Er du i tvivl om, om dokumentet vedrører nyt eller gammelt år, kan du i indbakken se bogføringsdato i oversigten. Indbakken finder du her:

*Afdelinger/Køb/Ordrebehandling/E-bilag/Indgående købsdokumenter* 

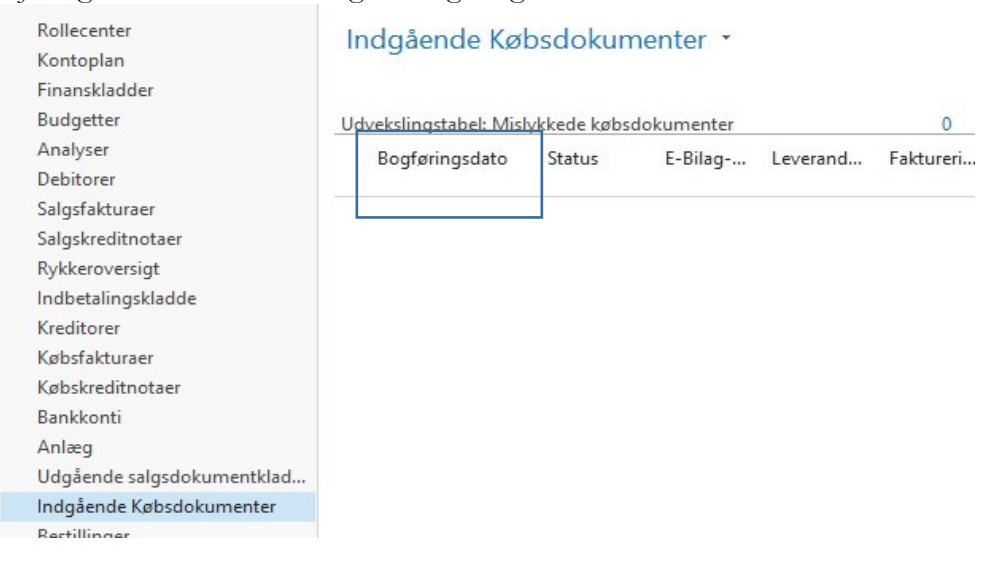

### <span id="page-8-0"></span>Indlæsning af lønposter omkring årsskiftet

Løngenerationer omkring årsskiftet kan indeholde lønposter for både december 2023 og januar 2024. Såfremt skolen anvender separate nummerserier for lønkladden og ønsker bilagsnummer korrekt anvendt for 2023 henholdsvis 2024 poster, skal følgende fremgangsmåde anvendes:

#### *Bogføring af 2023 lønposterne*

Arbejdsdato skal være aktuel dato i 2023 eller sat til 30-12-2023 hvis kalenderåret er 2023. Indlæs lønposter og slet alle lønposter vedr. 2024. Bogfør 2023 posterne i lønkladden.

#### *Bogføring af 2024 lønposterne*

Arbejdsdato skal være aktuel dato i 2024 eller sat til fx 01-01-2024 hvis kalenderåret er 2024. Indlæs de resterende lønposter vedr. 2024 og bogfør posterne i lønkladden.

### <span id="page-8-1"></span>Foretag diverse afstemninger

#### <span id="page-8-2"></span>*Afstemning af bankkonti*

Tjek at saldoen på dine SKB konti i Navision Stat pr. 31-12-2023 stemmer med kontoudtogene fra Danske Bank pr. 31-12-2023.

#### <span id="page-8-3"></span>*Afstemning af bankkonti mellem bankmodul og Finans*

Tjek at bankkontoen i bankmodulet har samme saldo som bankkontoen i Finans. Hvis du har forskellige saldi, så kontakt til supporten. Du kan også tjekke det i følgende rapport "Kontrol af indirekte bogføring", som du finder i "Afdelinger" i Navigationsruden: *Afdelinger/Økonomistyring/Finans/Regnskabsopgørelse* 

Sæt et flueben ud for Bank bogføringsgruppe, skriv "31-12-2023" i datofilteret og klik på Vis udskrift.

Side 10 af 32

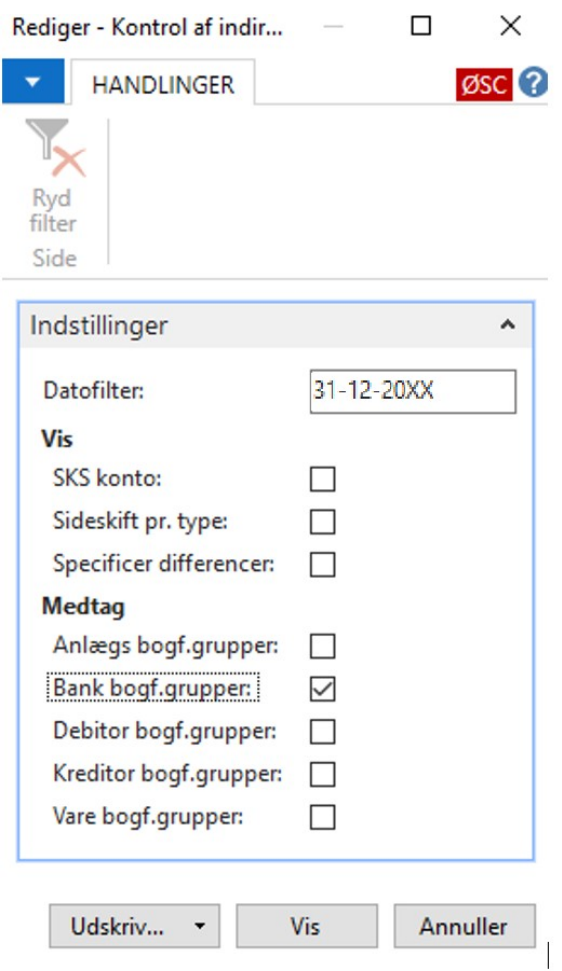

#### <span id="page-9-0"></span>*Afstemning af kreditor og debitorsamlekonti*

Kreditor og debitorsamlekontiene afstemmer du nemmest ved at benytte rapporten, "Kontrol af indirekte bogføring", som du finder via: *Afdelinger/Økonomistyring / Finans /Regnskabsopgørelse* 

Sæt et flueben ud for Debitor bogføringsgruppe og Kreditor bogføringsgruppe, skriv "31-12-2023" i datofilteret og klik på Vis udskrift.

Ønsker du for enten kreditorsamlekonto eller debitorsamlekonto at vide, hvilke debitorer eller kreditorer der giver afstemningsbeløbet, kan du benytte (for kreditorerne) rapporten "Kreditorafstemning – saldo til dato" hvor du under fanebladet "indstillinger" skriver "31-12-2023".

"Kreditorafstemning – saldo til dato" rapporten findes via *Afdelinger/Økonomistyring/Gæld/Rapporter*.

"Debitorafstemning – saldo til dato" rapporten findes via: *Afdelinger/Økonomistyring/Tilgodehavender/ Rapporter.*

### <span id="page-10-0"></span>Afslut år

Kørslen "Afslut år" markerer regnskabsåret som lukket. Du skal foretage kørslen "Afslut år", når den sidste post er vedrørende gammelt år er bogført. Normalt vil skolens bestyrelse og revisor have godkendt regnskabet på dette tidspunkt.

#### <span id="page-10-1"></span>**Sådan afsluttes regnskabsåret**

Afslut år foretages fra samme sted, som opret nyt år. Sti: *Afdelinger/Økonomistyring/Opsætning/Virksomhed/Regnskabsperioder*

Du afslutter året ved at stå på startdatoen 01-01-2023, og vælger punktet 'Afslut år' fra Handlingsbåndet og handlingen 'Generelt'. Du skal være opmærksom på, at når regnskabsåret er afsluttet, kan det ikke åbnes igen, og perioderne i det afsluttede år kan ikke ændres.

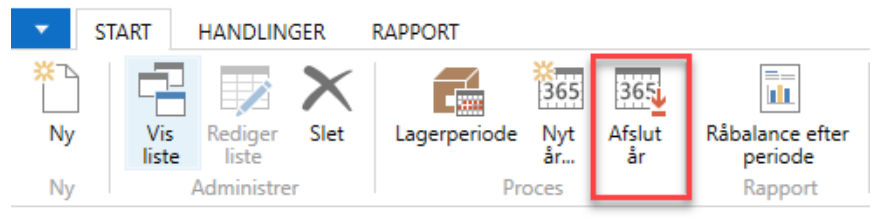

Regnskabsperioder \*

Vis resultater:

X Hvor Startdato  $01-01-23.$  $\overline{ }$  er

+ Tilføj filter

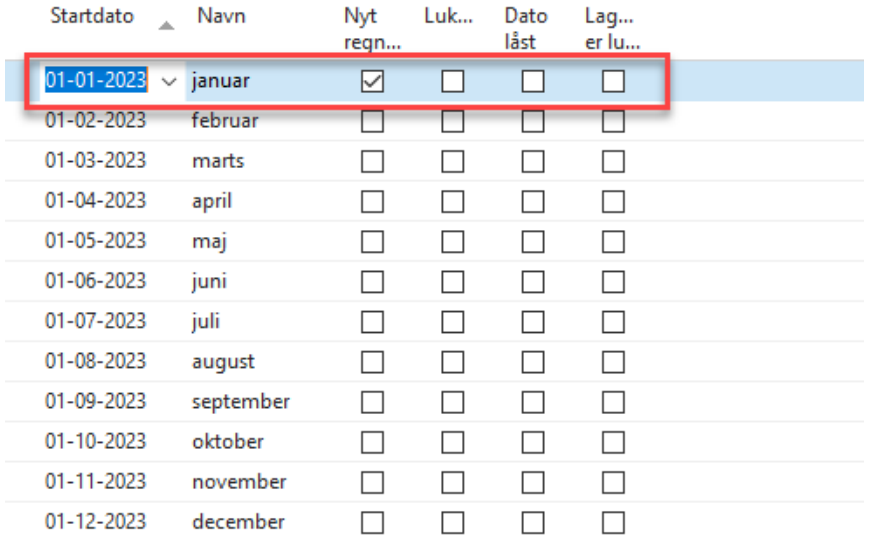

Vælg Afslut år.

**Bemærk:** Hvis du kører fuld SKS integration og mangler at påføre en årsafslutningskonto på en finanskonto i kontoplanen, vil du i forbindelsen med kørslen 'Afslut år' blive gjort opmærksom på den aktuelle finanskonto, der mangler årsafslutningskonto.

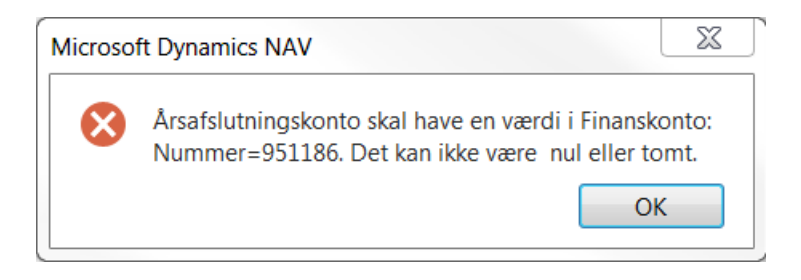

Ved manglende årsafslutningskonti i kontoplanen opsættes de fra stien: *Afdelinger/Økonomistyring/Finans/Kontoplan*

Er der flere konti, der mangler en årsafslutningskonto, kan du med fordel vælge 'Rediger liste' på Handlingsbåndet og lavet et avanceret filter på 'kontotype = konto'. På den måde kan du hurtigt løbe alle finanskonto igennem og se hvilke konti, der mangler årsafslutningskonto. Vælg Kontoplan, klik på pilen og vælg Avanceret filter.

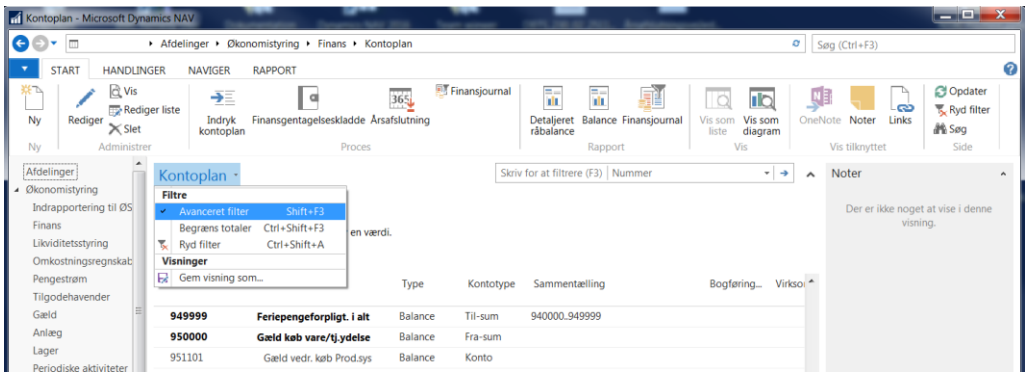

Vælg Kontotype og sæt filter til Konto. Find feltet Årsafslutningskonto. Udfyld den relevante årsafslutningskonto de steder, hvor de mangler.

Vigtigt! Det er vigtigt at der vælges den rigtige finanskonto med frispecifikation, som årsafslutningskonto. Vælges en forkert og der nulstilles til en anden finanskonto med frispecifikation, kan der ikke afstemmes i beholdningsafstemningen, hvis ikke der medtages ultimo poster. Dette uanset om posterne er omposteret efterfølgende.

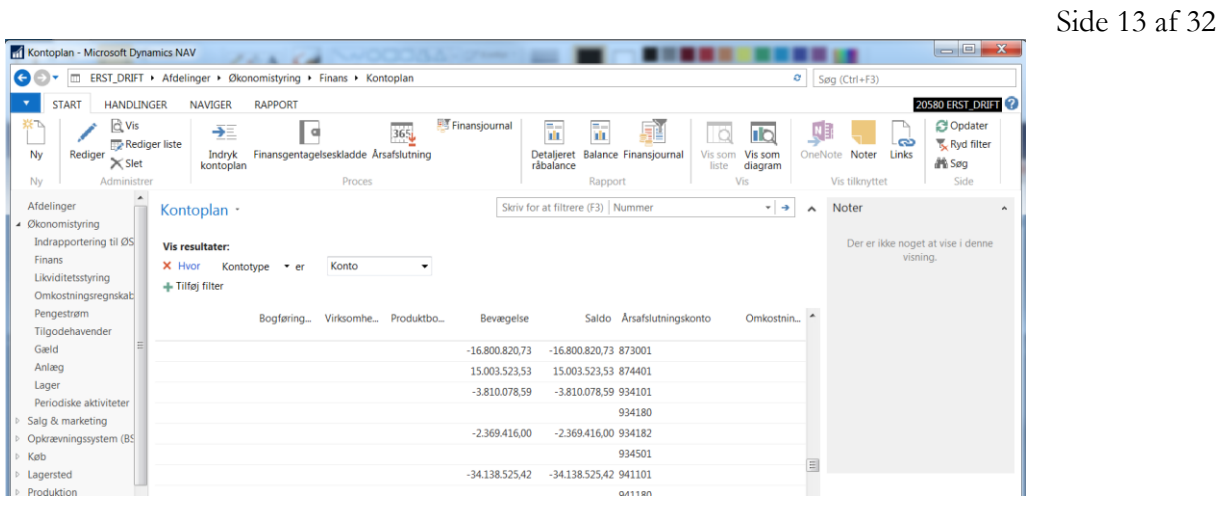

Du får nu en meddelelse der oplyser dig om at regnskabsåret fra 01-01-2023 til 31-12-2023 er afsluttet. Stemmer datoerne, svare du Ja til at regnskabsåret afsluttes.

Alle perioder vedrørende 2023 er nu lukket og datoen låst.

**Bemærk**: Alle poster der bogføres efter Afslut år er foretaget bliver nu efterposter.

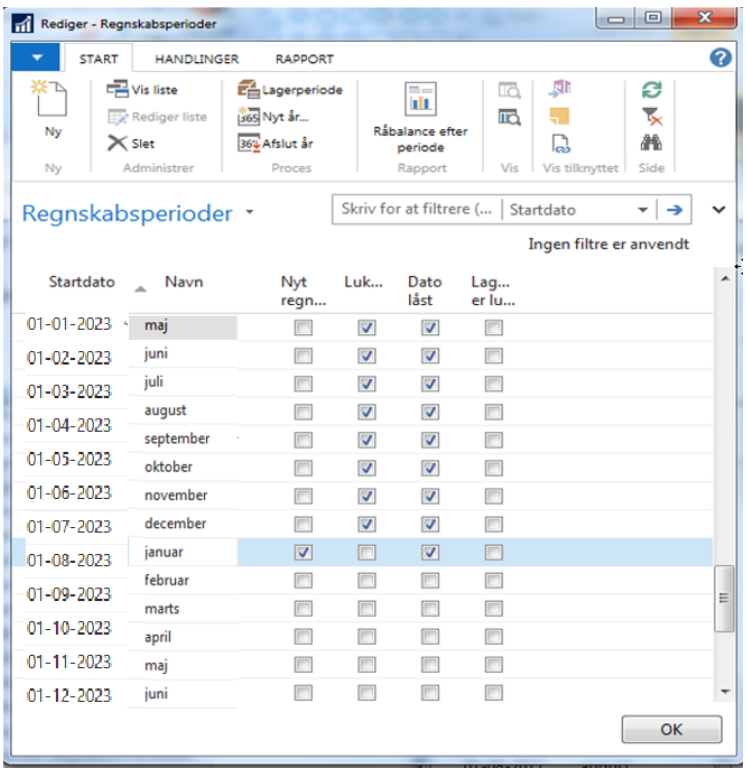

#### <span id="page-13-0"></span>**Efterposteringer i et afsluttet år**

Vær opmærksom på, at man kun kan køre funktionen "afslut år" **én gang** pr. regnskabsår. Derimod kan man efterfølgende nulstille (se næste afsnit i denne vejledning) sine resultatkonti lige så mange gange det skal være.

Man kan dermed godt bogføre poster (efterpostere) i et afsluttet år. Når man bogfører i et afsluttet år vil disse poster blive markeret med et hak i kolonnen "Efterpost". Nulstilling af resultatkonti kan/skal foretages, når der er bogført efterposteringer i det afsluttede regnskabsår. **Bemærk:** Datoen 31-12-2023 er generelt forbeholdt efterposteringer.

#### <span id="page-13-1"></span>**Nulstilling af finanskonti i resultatopgørelsen**

Når du nulstiller dine finanskonti i resultatopgørelsen overføres årets resultat til en egenkapitalkonto (SKS 7411) i balancen og nulstiller resultatkontiene. Kørslen gennemgår alle finanskontiene, der hører til resultatopgørelsen og opretter nye poster, der nulstiller de enkelte saldi. De nye poster placeres i en selvvalgt kladde. Når kladden bogføres, bliver der bogført poster på hver resultatkonto, der får saldoen til at gå i nul, og samtidigt overføres årets resultat til årsafslutningskontoen (egenkapitalkonto) i balancen.

**Bemærk:** Du skal sikre dig, at din kladde er tom inden du laver nulstillingen. Hvis du fx har lavet nulstillingen og glemt at bogføre og du laver den igen, vil Navision bogføre det hele, og du har dermed nulstillet to gange.

#### <span id="page-13-2"></span>**Sådan nulstiller du dine finanskonti**

Du foretager nulstilling af Finans under stien: *Afdelinger/Økonomistyring/Periodiske aktiviteter/Regnskabsår/Årsafslutning*

Anfordringsbilledet udfyldes med de relevante oplysninger. Se også skemaet herunder. Tryk ok.

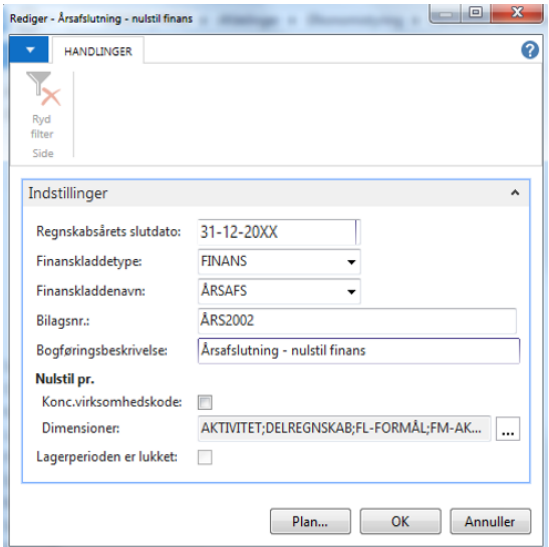

### Side 15 af 32

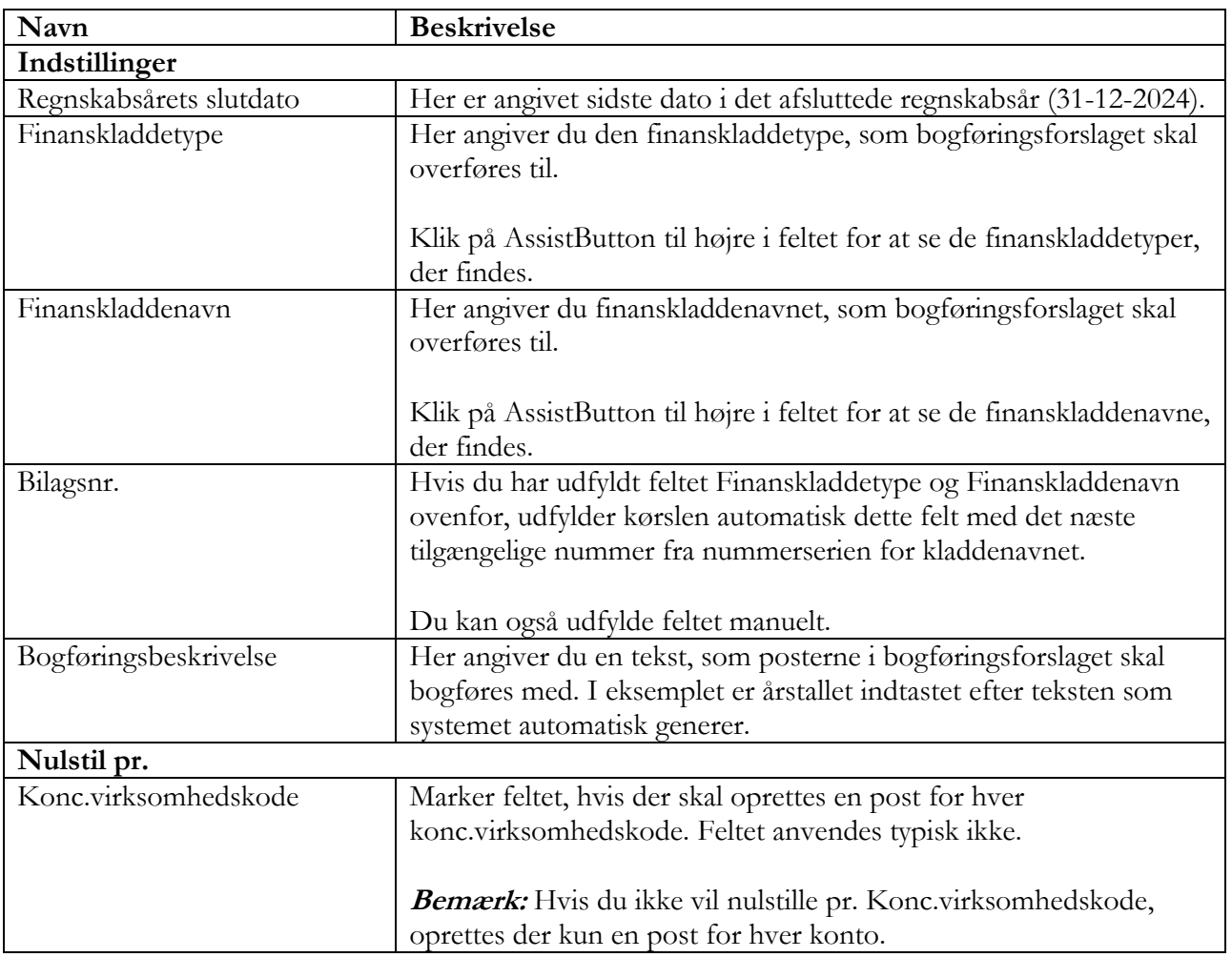

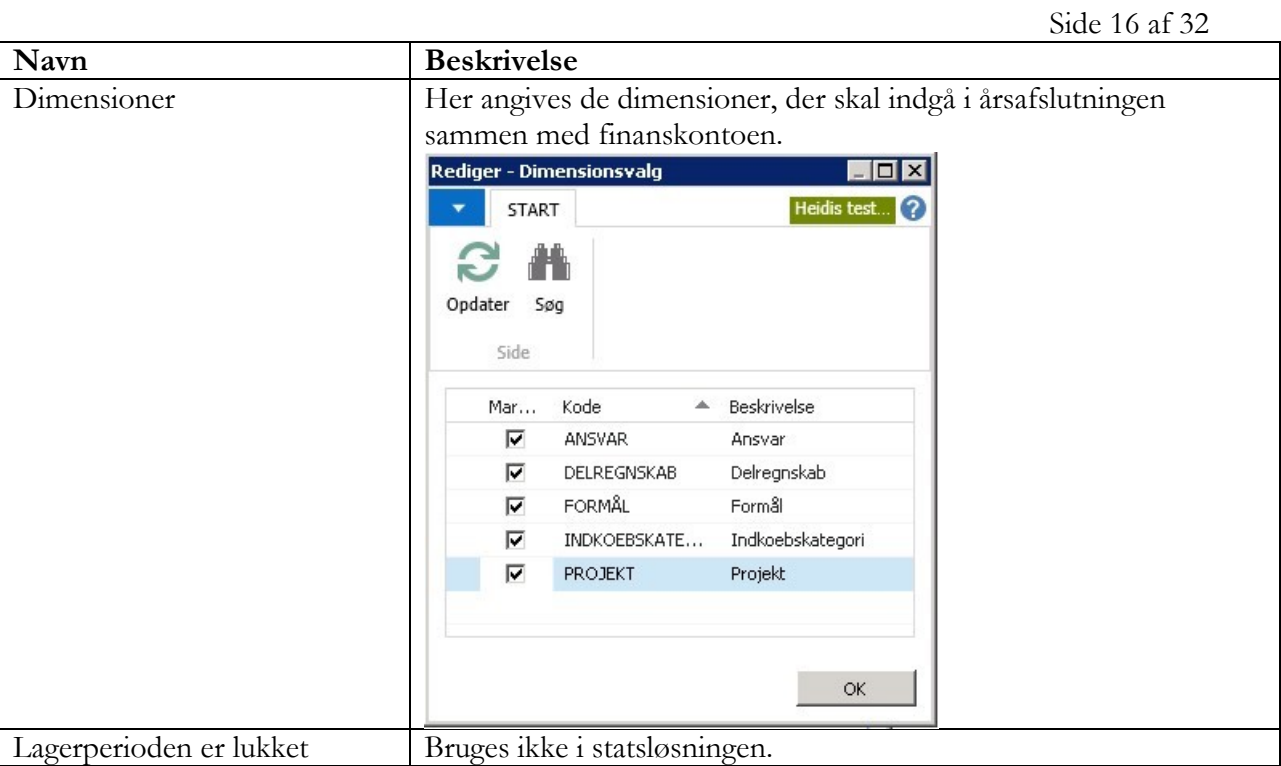

Du får nu en meddelelse, hvor du skal tjekke om det år der foreslås afsluttet er korrekt. Tryk Ja for at køre kørslen.

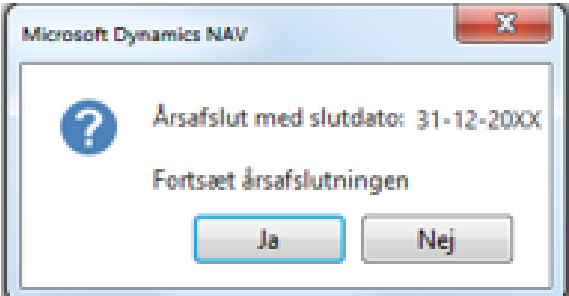

Der kommer nu denne meddelelse, så du kan følge med i hvor langt kørslen er.

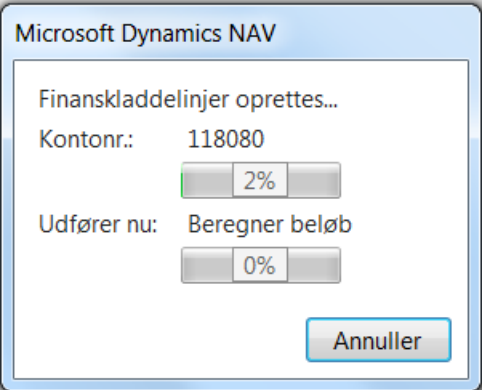

#### Side 17 af 32

Når kørslen er færdig kommer denne meddelelse som fortæller, hvor mange kladdelinjer der er dannet.

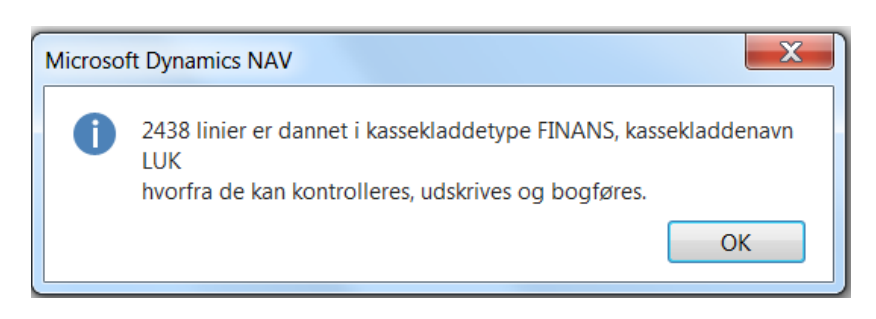

Der dannes et kladdeforslag med bogføringsdato U31-12-2023, ud fra det filter der er angivet på anfordringsbilledet. Posterne der er dannet i kladden må ikke editeres, kun bogføres. Ellers stemmer resultatopgørelsen ikke.

Eksemplet herunder viser poster der nulstiller til egenkapitalen og poster der nulstilles til en anden konto i balancen.

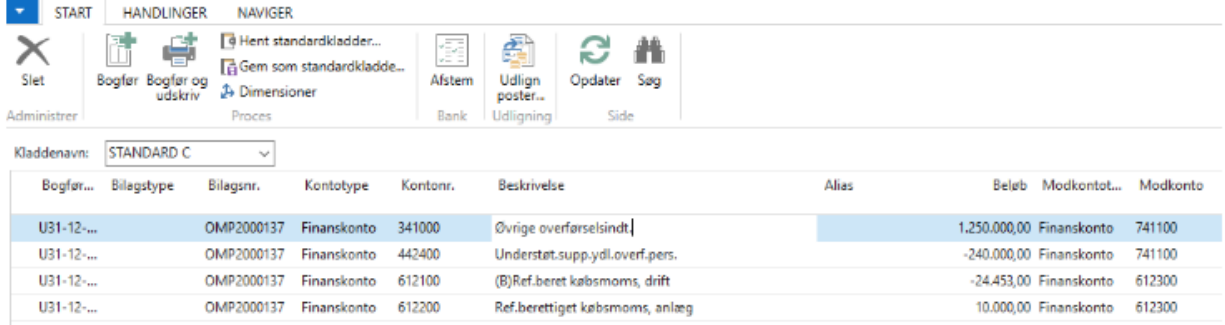

Vigtigt! Der kan imidlertid blive behov for at lave efterposteringer til gammelt år efter kørslen 'Nulstilling af Finans' er foretaget. Efter bogføringen af disse poster skal kørslen 'Nulstilling af Finans', køres igen. I kørslen dannes kun nye poster, som ikke er nulstillet før. Køres kørslen ikke igen på de nye poster også selv om de giver nul, er regnskabet ikke markeret som værende årsafsluttet.

#### **Bemærk:**

- Kørslen kan tage lang tid, afhængig af posteringsmængden.
- Der dannes ikke kladdelinjer såfremt poster med samme finanskonto og dimensionskombination, total set går i nul.

#### <span id="page-16-0"></span>Indlæsning af Kontoskema

Dette afsnit har til formål at vise, hvordan kontoskema Res\_22 (og kontoskema Res\_22\_UFM målrettet Professionshøjskolerne og Erhvervsakademierne) med tilhørende kolonneformat K1\_2023 indlæses og anvendes i Navision Stat 9.X.

### <span id="page-17-0"></span>Hent filer med kontoskema og kolonneformat

### **NB! Ny sti kommer når denne er aktuel. Ny Version vil blive lagt op!**

Filerne indeholdende kontoskema Res\_22 og kolonneformat K1\_2023 vil være at finde her: [https://www.uvm.dk/institutioner-og-drift/oekonomi-og-drift/regulerede-institutioner/regnskab-og](https://www.uvm.dk/institutioner-og-drift/oekonomi-og-drift/regulerede-institutioner/regnskab-og-revision-paa-regulerede-institutioner/kontering-og-formaalsregnskab)[revision-paa-regulerede-institutioner/kontering-og-formaalsregnskab](https://www.uvm.dk/institutioner-og-drift/oekonomi-og-drift/regulerede-institutioner/regnskab-og-revision-paa-regulerede-institutioner/kontering-og-formaalsregnskab) **to Forside** / Institutioner og drift / Økonomi og drift / Regulerede institutioner / Regnskab og revision

> Kontoskema 2021 K1\_20XX (txt)

RES\_XX(txt)

Formålsspecifikation 20XX (txt)

Udpeg den relevante version for dig og højre klik på dokumentnavnet og vælg "Save Link As…" eller "Gem link som…" – alt afhængig af sproget.

Vælg at gemme filerne på et drev, som du har adgang til fra Navision Stat – fx dit C-drev.

### <span id="page-17-1"></span>Indlæsning af kolonneformat K1\_2023

Kolonneformatet, K1\_2023, til brug for Res\_22 bør indlæses før kontoskemaet. Indlæsning sker via følgende Sti: *Afdelinger/Økonomistyring/Periodiske aktiviteter*/*General data ind- og udlæsning/Indlæs og udlæs kolonneformat* 

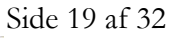

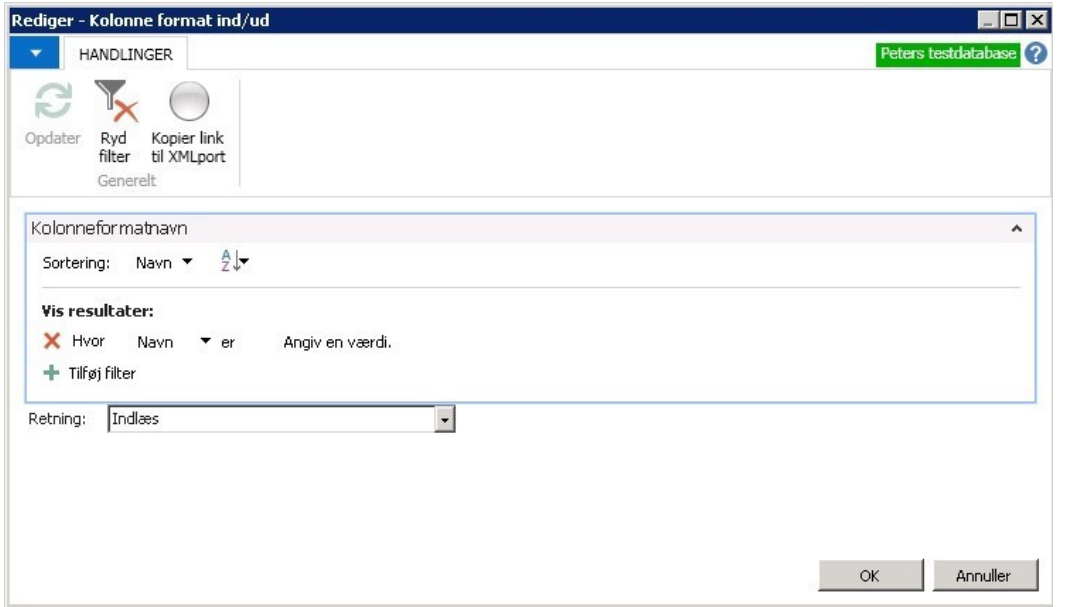

Tjek at feltet for filtrering på Navn er tomt eller indeholder teksten "Angiv en værdi".

Vælg retning = Indlæs

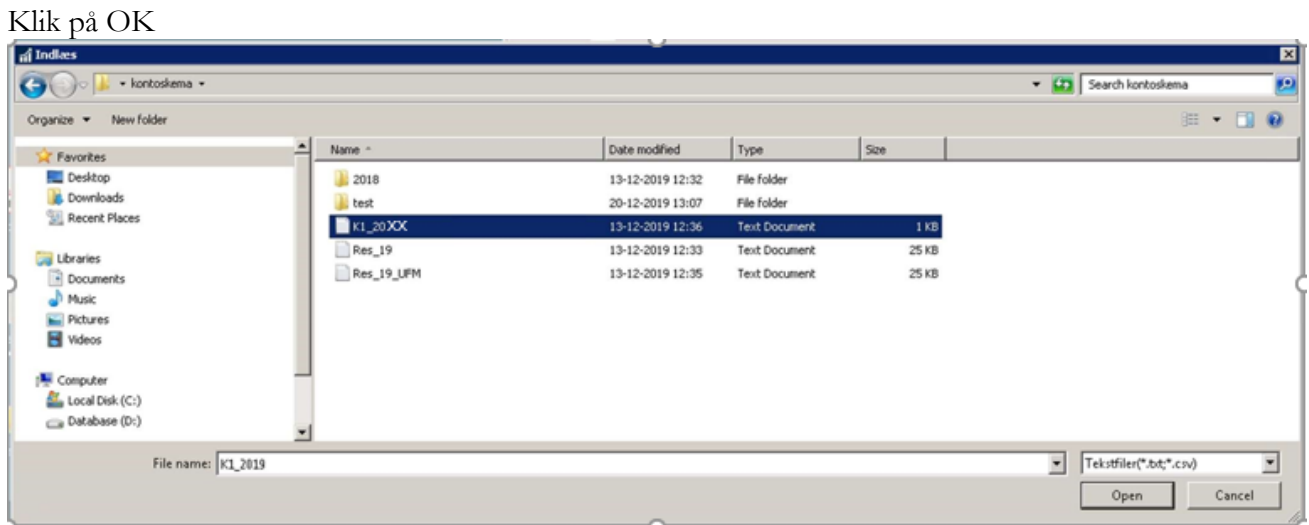

Find filen K1\_2023 på dit drev og klik på knappen "Open" for at indlæse.

Beskeder under indlæsning

Side 20 af 32

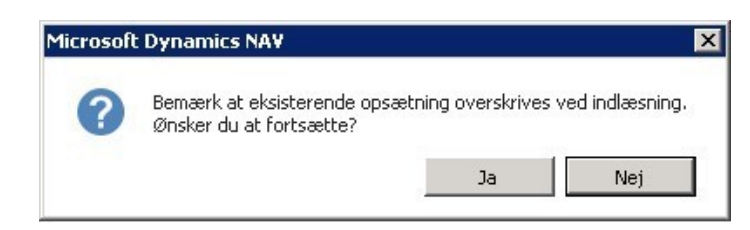

Klik på "Ja" for at fortsætte

Kolonneformatet er nu indlæst.

#### <span id="page-19-0"></span>**Tilpasning af kolonneformat K1\_2023**

Kolonneformatet K1\_2023 er opbygget, så der vises to kolonner – en med 2023 tallene og en med tallene for 2021. Såfremt skolen kun ønsker en kolonne for 2023 kan 2021 kolonnen nemt slettes.

Sti til opsætning af kolonneformat: *Afdelinger/Økonomistyring/Opsætning(under "kategori") /Generelt/kolonneformater*

Find kolonneformat K1\_2023 ved opslag i feltet "Navn":

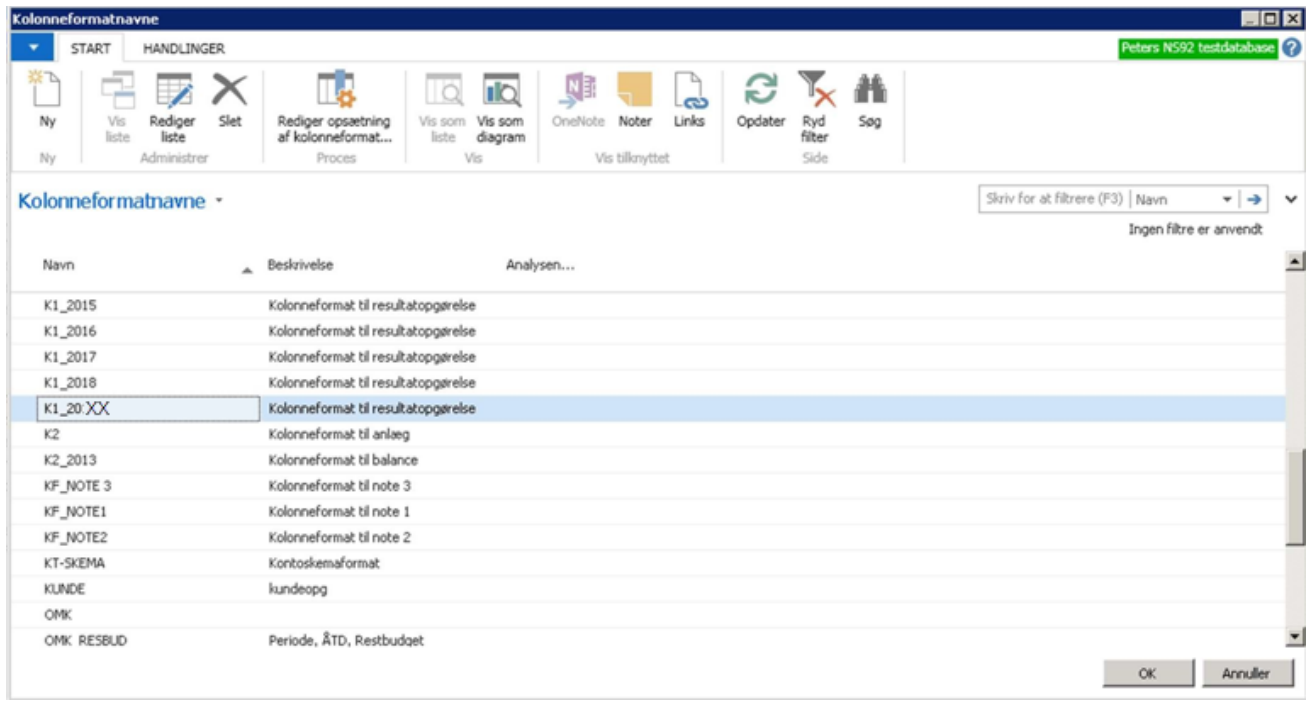

Stil dig med markøren på linjen med K1\_2023 og tryk på knappen OK.

Side 21 af 32 Klik i den øverste kolonneformatlinje for at "opdatere" visningen, så du ser de to linjer, der vedrører K1\_2023.

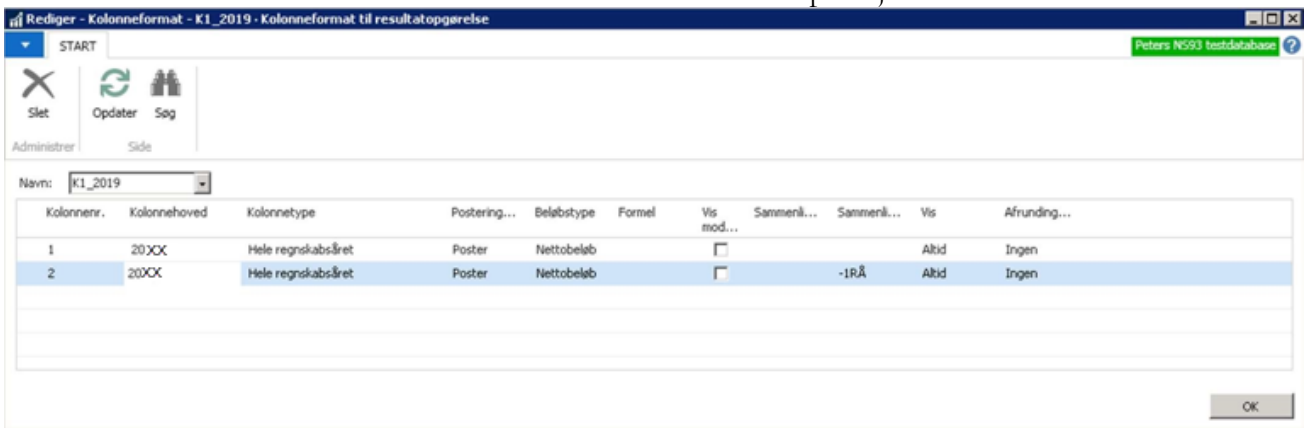

For at slette kolonnen for 2021 klikker du med markøren et sted på linjen for 2021:

Klik på knappen "Slet" i båndet

#### Resultatet vil se ud som følger:

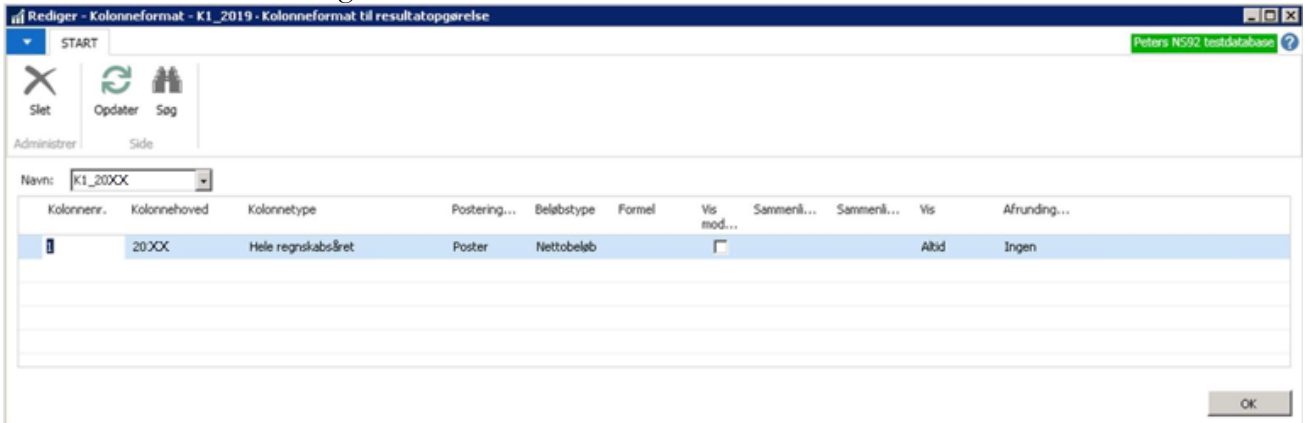

### <span id="page-20-0"></span>Indlæsning af kontoskema Res\_22 i Navision Stat

Kontoskema-filen indlæses via følgende Sti: *Afdelinger/Økonomistyring/Periodiske aktiviteter/General data indog udlæsning/Indlæs og udlæs kontoskema* 

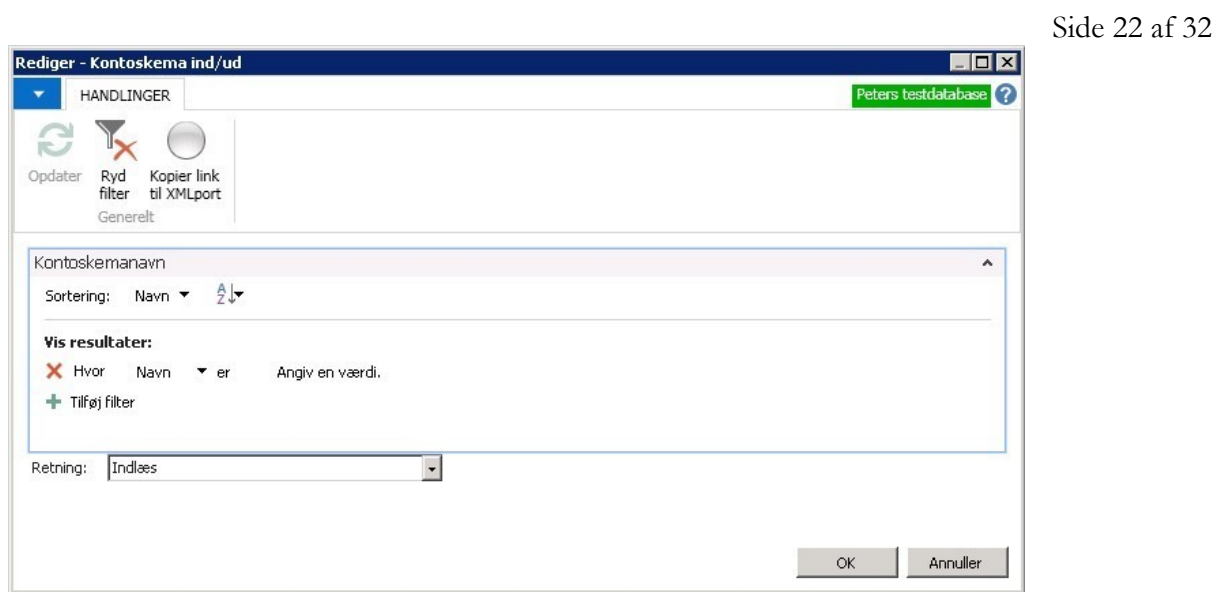

Tjek at feltet for filtrering på Navn er tomt eller indeholder teksten "Angiv en værdi".

Vælg "Retning" = Indlæs

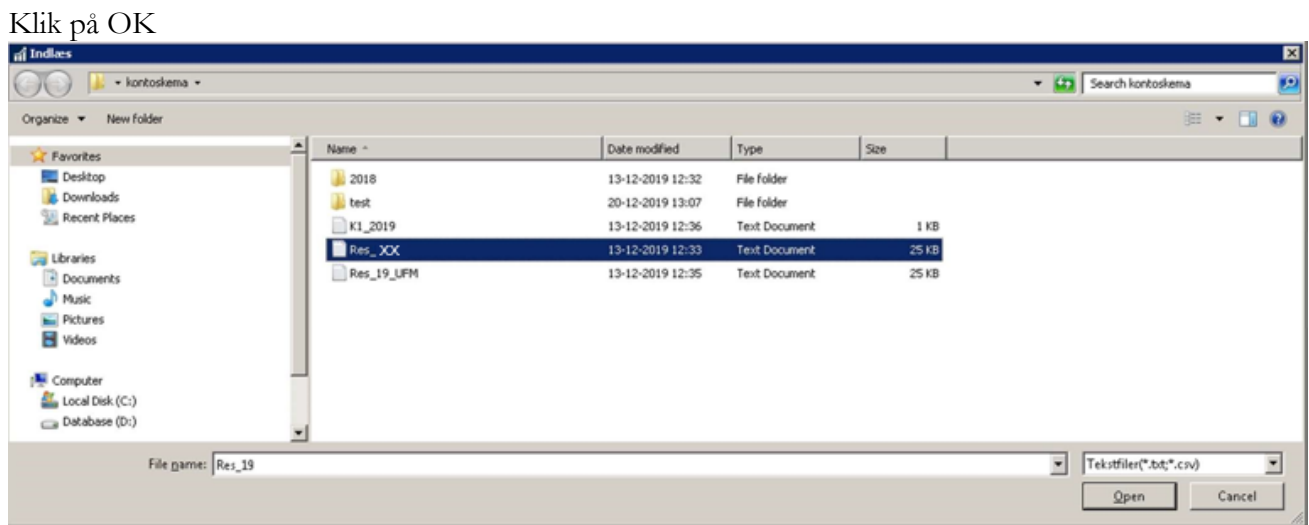

Find den relevante version af filen Res\_22 på dit drev og klik på knappen "Open" for at indlæse.

#### <span id="page-21-0"></span>**Beskeder under indlæsning**

I forbindelse med selve indlæsningen af kontoskemaet vil Navision Stat fremkomme med disse beskeder:

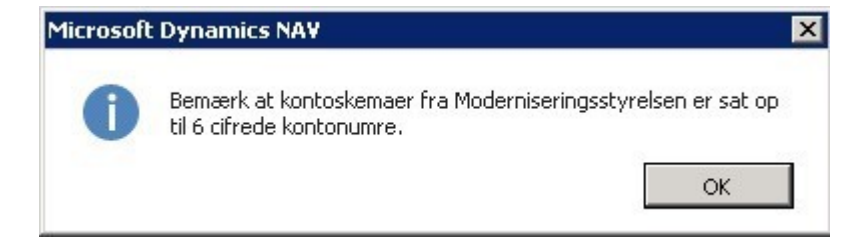

#### Sig "OK" til denne besked.

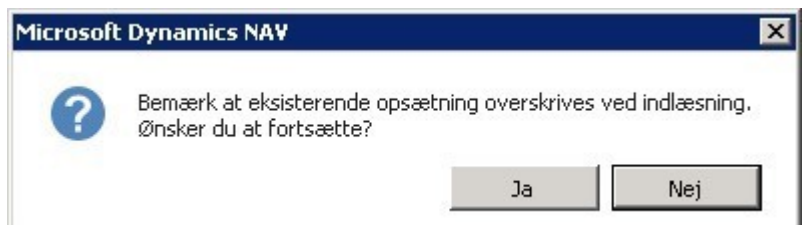

Klik på "Ja" for at forsætte.

Kontoskemaet er nu indlæst.

### <span id="page-22-0"></span>Tilpasning og kontrol af det indlæste kontoskema

Du finder det indlæste kontoskema via følgende Sti: *Afdelinger/Økonomistyring/Finans/Analyse & rapportering/Kontoskemaer* 

### Følgende visning fremkommer:

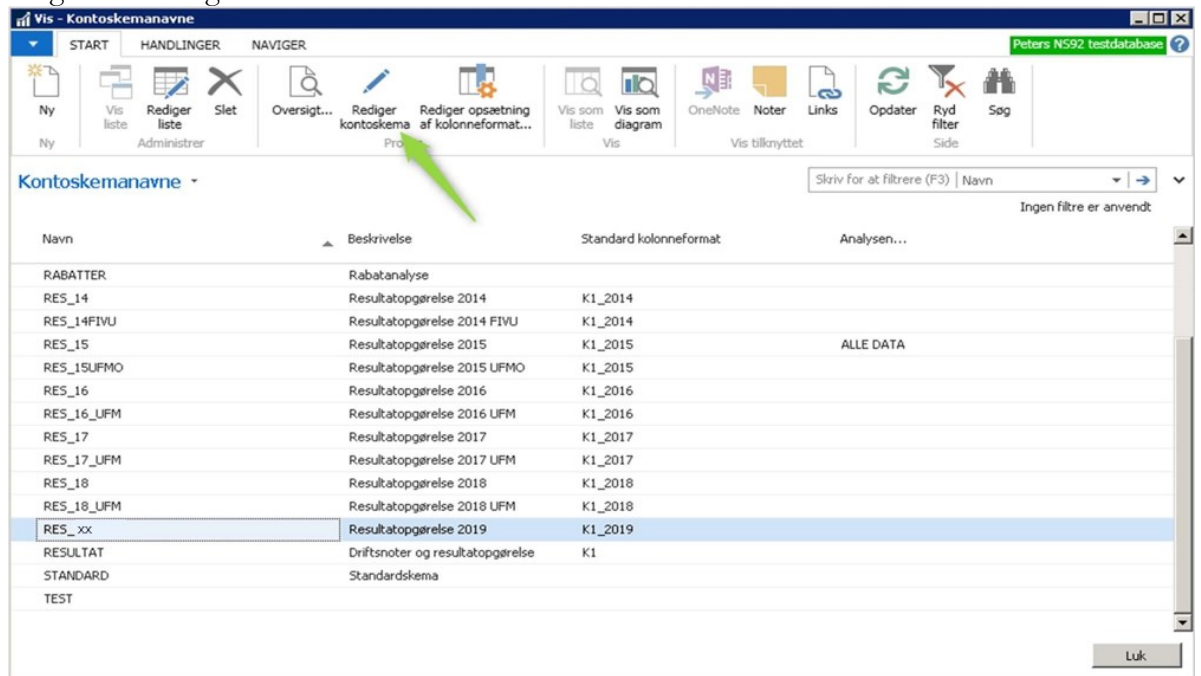

Side 24 af 32

Klik i linjen med kontoskema Res\_22 og klik på handlingen "Rediger kontoskema" i båndet. Kontoskemaet vises nu i rediger visning:

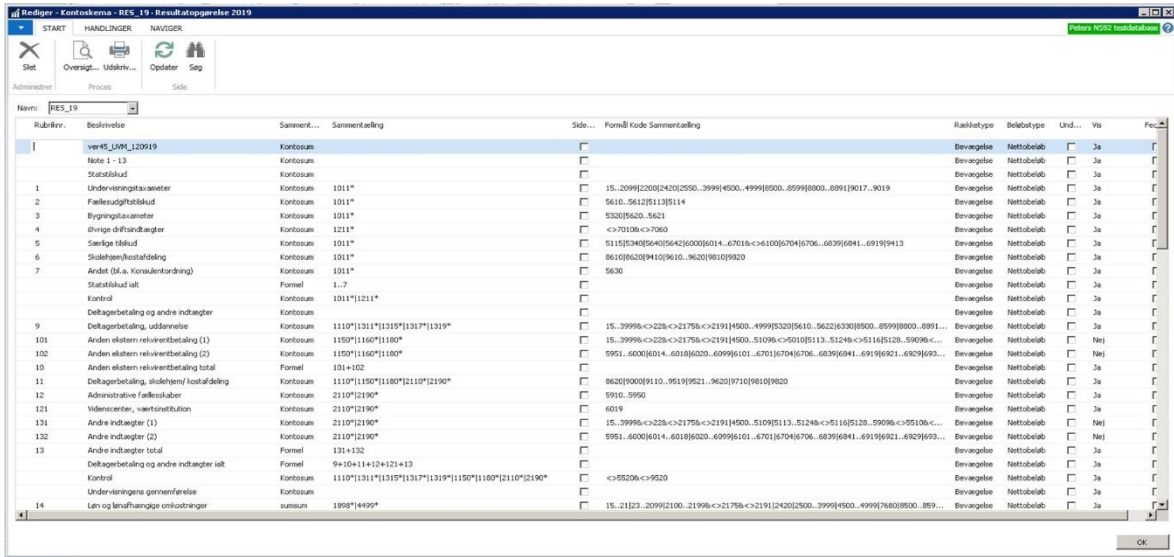

#### <span id="page-23-0"></span>**Kontrol af kontoskemaets versionsnr.**

Du har mulighed for at kontrollere, om du har seneste version af Res\_22 i Navision Stat. På øverste linje i billedet for kontoskemaets opbygning (Rediger visning) står hvilken version, du arbejder med.

Versionen herunder ses at være "Ver48\_UVM\_120923"\*, hvilket er den seneste og hidtil eneste version.

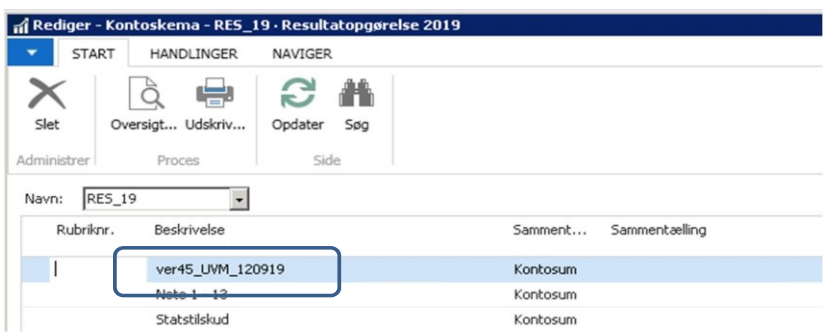

\*Det endelige versionsnummer bliver offentliggjort senere.

#### <span id="page-23-1"></span>**Tilknytning af analyse til kontoskema efter indlæsning**

Kontoskemaet for 2023 frigives uden tilknyttet analyse.

Skolen bør derfor selv efter indlæsningen tilknytte en analyse til kontoskemaet.

I oversigten med kontoskemaer, sørg for at du ser oversigten i "Rediger" visning. Dette er tilfældet såfremt menupunktet "Rediger liste" i båndet er "gråt".

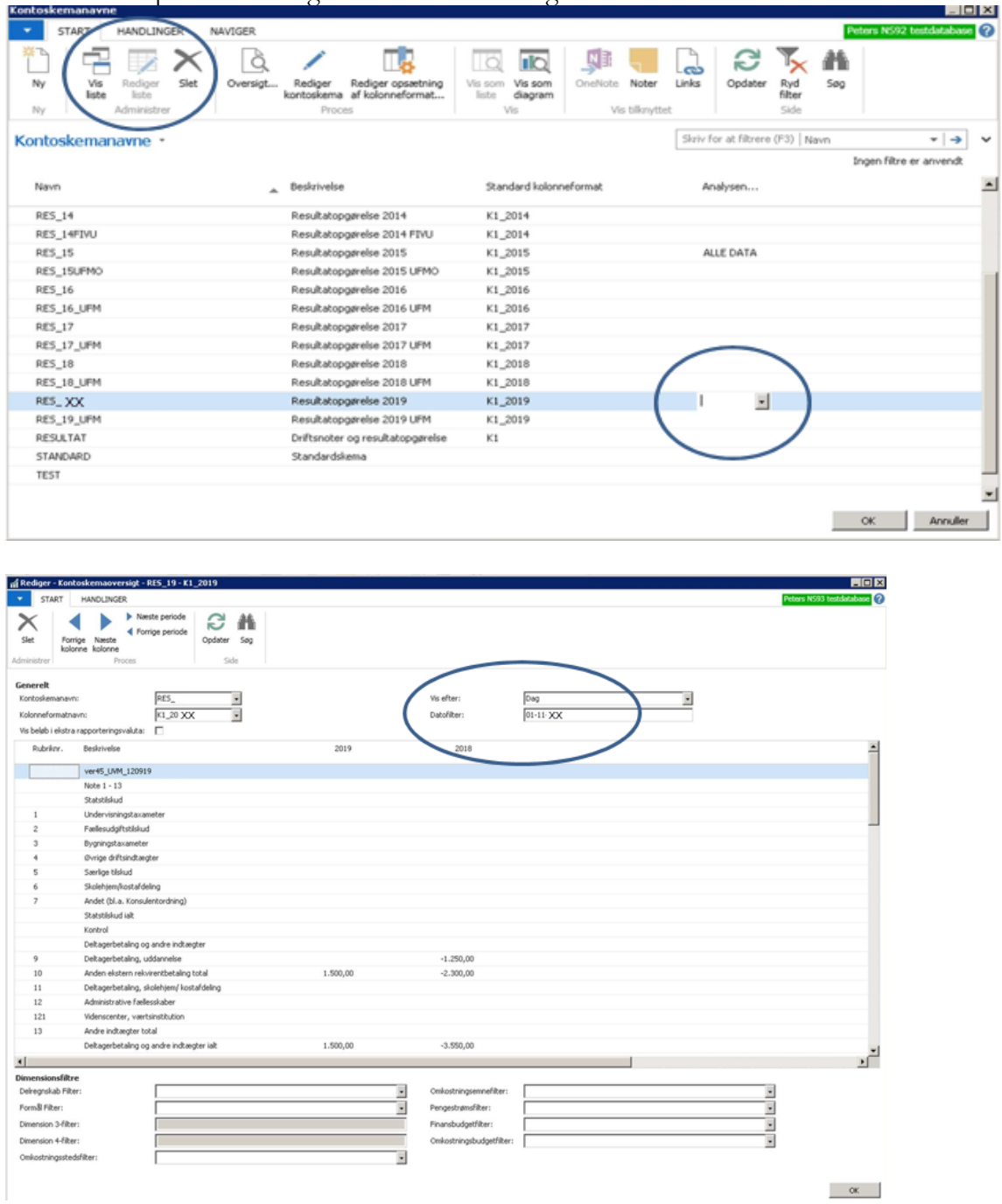

Klik på drop ned pilen i feltet for Analysenavn ud for kontoskemanavnet Res\_22. Dobbeltklik på den analyse, der ønskes tilknyttet.

Side 26 af 32

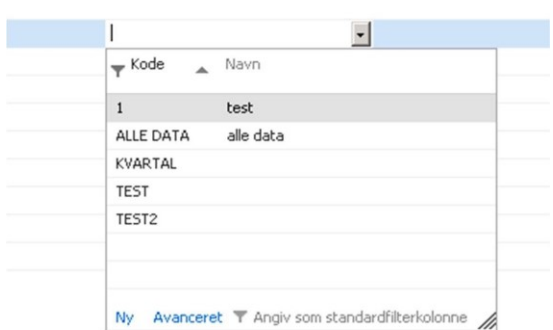

#### <span id="page-25-0"></span>**Kontrol af opsætning af analyse**

Brug af kontoskema Res\_22 i kombination med en analyse, forudsætter en bestemt opsætning af den analyse, man vælger at tilknytte. Således skal den anvendte analyse indeholde "FORMÅL" i Dimension 2-kode feltet:

Du finder oversigten med skolens analyser via følgende Sti: *Afdelinger/Økonomistyring/Finans/ Rapporter og analyse/Analyse & rapportering/Dimensionsanalyser* 

Klik på handlingen "Rediger" i båndet, hvis du har behov for at ændre i opsætningen af analysen.

### <span id="page-25-1"></span>Kontoskemaets opbygning og indhold

Når du har indlæst kontoskemaet og tilføjet relevant analyse, kan du evt. se nærmere på skemaets opbygning og indhold.

Herunder ses et udsnit af kontoskemaets opbygning. Vælg handlingen "Rediger kontoskema" i kontoskemaoversigten for denne visning.

#### Side 27 af 32

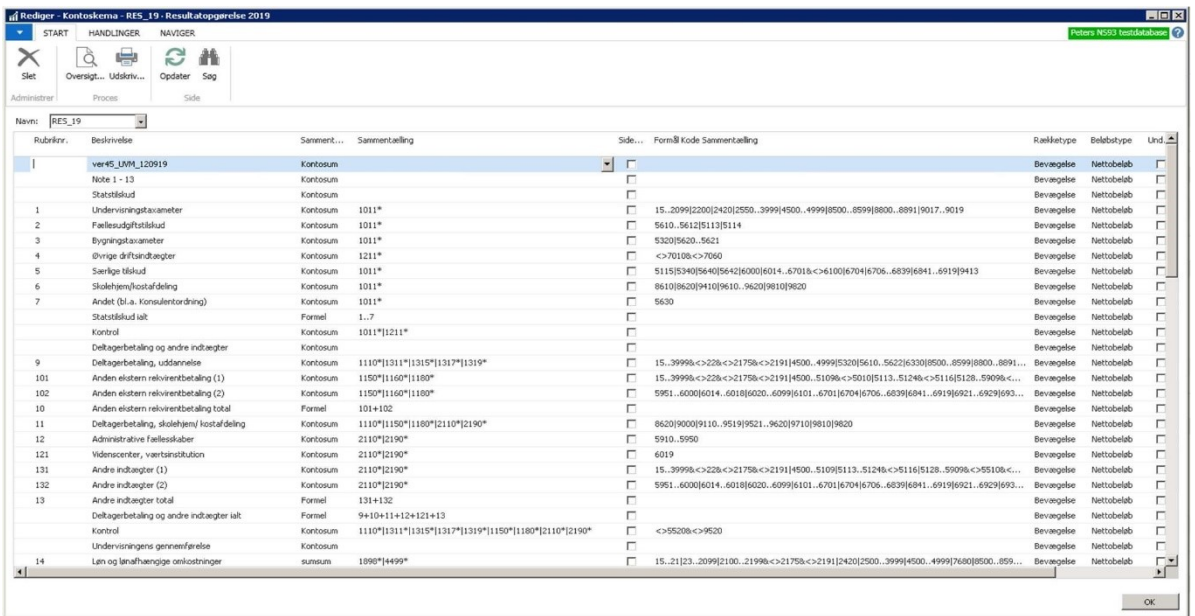

Kontoskemaet Res\_22 svarer til noterne 1 til 13 i resultatopgørelsen. Kontoskemaet udtrykker dermed institutionens driftsresultat.

Du bør sikre dig at følgende kolonner er vist (Vælg kolonner):

- Rubriknr.
- Beskrivelse
- Sammentællingstype
- Sammentælling
- Formål Kode Sammentælling

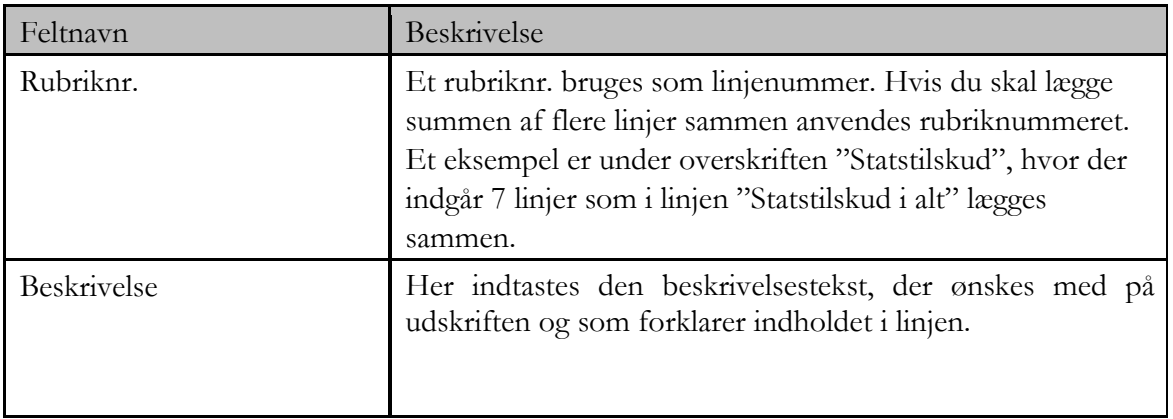

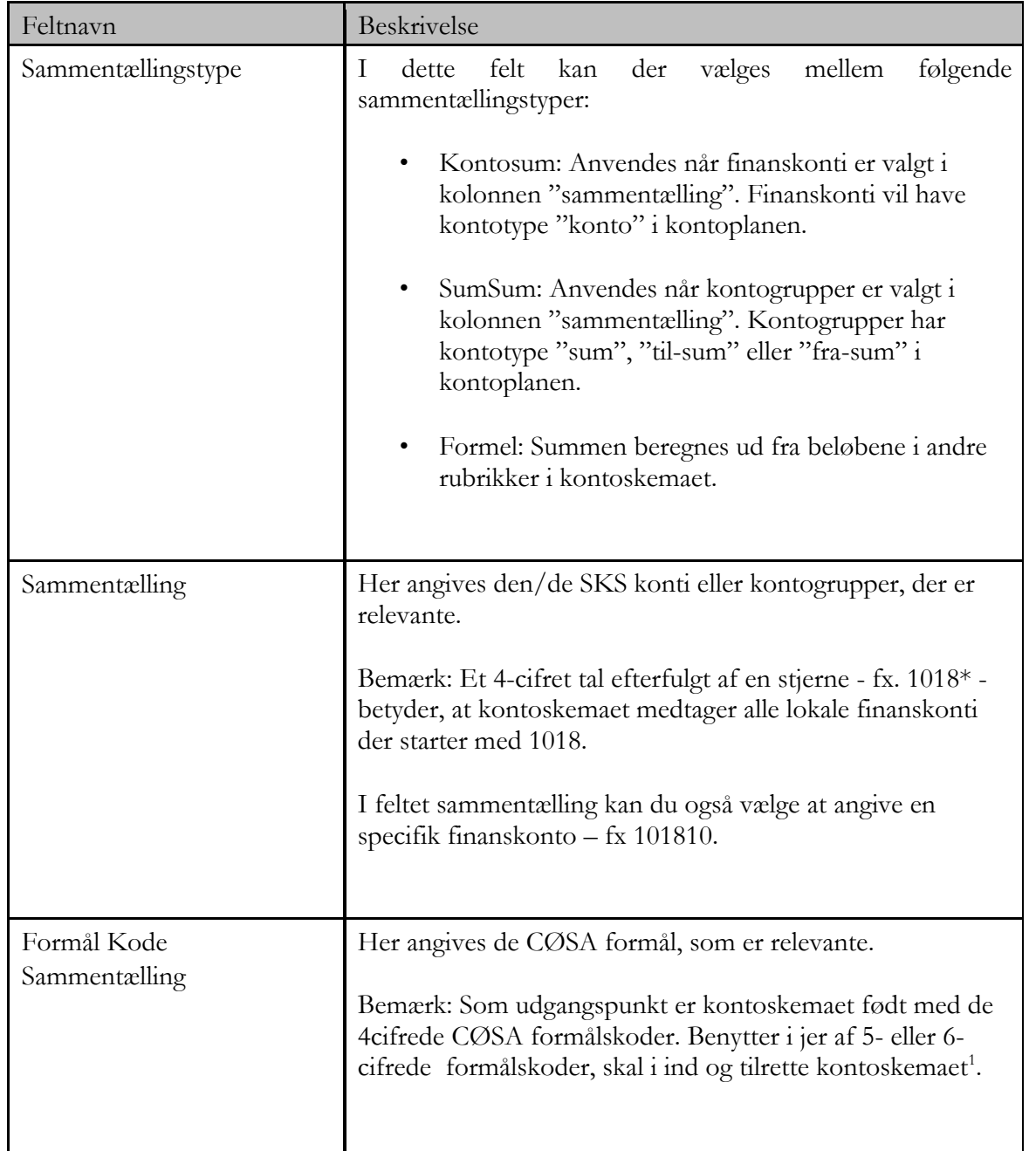

# <span id="page-27-0"></span>Visning af kontoskema

I "Rediger" visningen kan du vælge at se tallene på to måder. Enten via "Oversigt" eller ved at vælge (vis) udskrift:

<sup>-</sup><sup>1</sup> Det anbefales at foretage tilretninger af kontoskemaet i en kopi af kontoskema Res\_22

Side 29 af 32

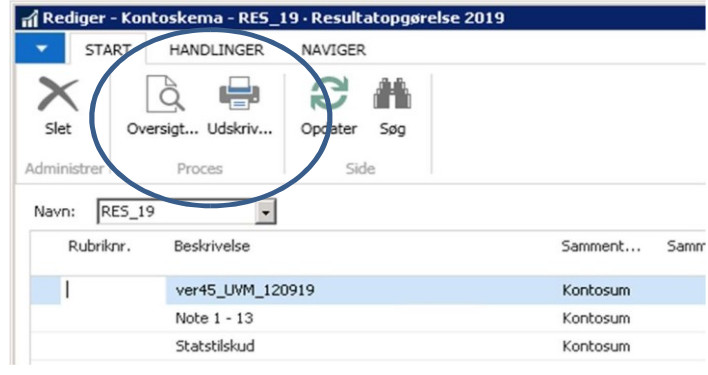

### <span id="page-28-0"></span>**Visning som oversigt**

Tryk på handlingen "Oversigt" i båndet for en hurtig visning af tallene:

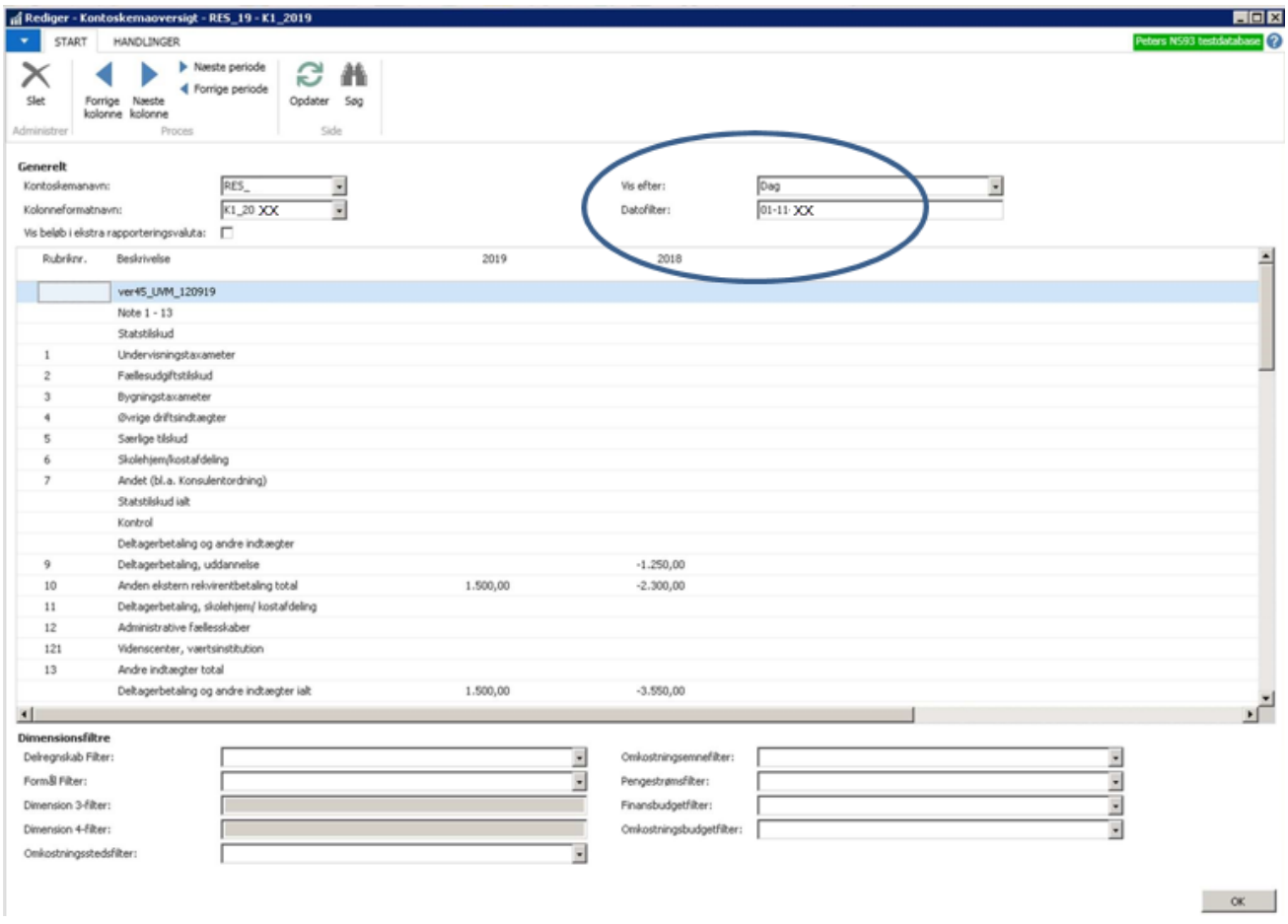

NB: Når kolonneformat K1\_2023 anvendes, kan man nøjes med at skrive en dato i 2023 i feltet for "Datofilter" og stadig få vist tallene for hele regnskabsåret 2023.

#### <span id="page-29-0"></span>**Udskrift af kontoskema**

Udskrift af tallene sker via tryk på handlingen "Udskrift" i båndet, hvorved følgende anfordringsbillede fremkommer:

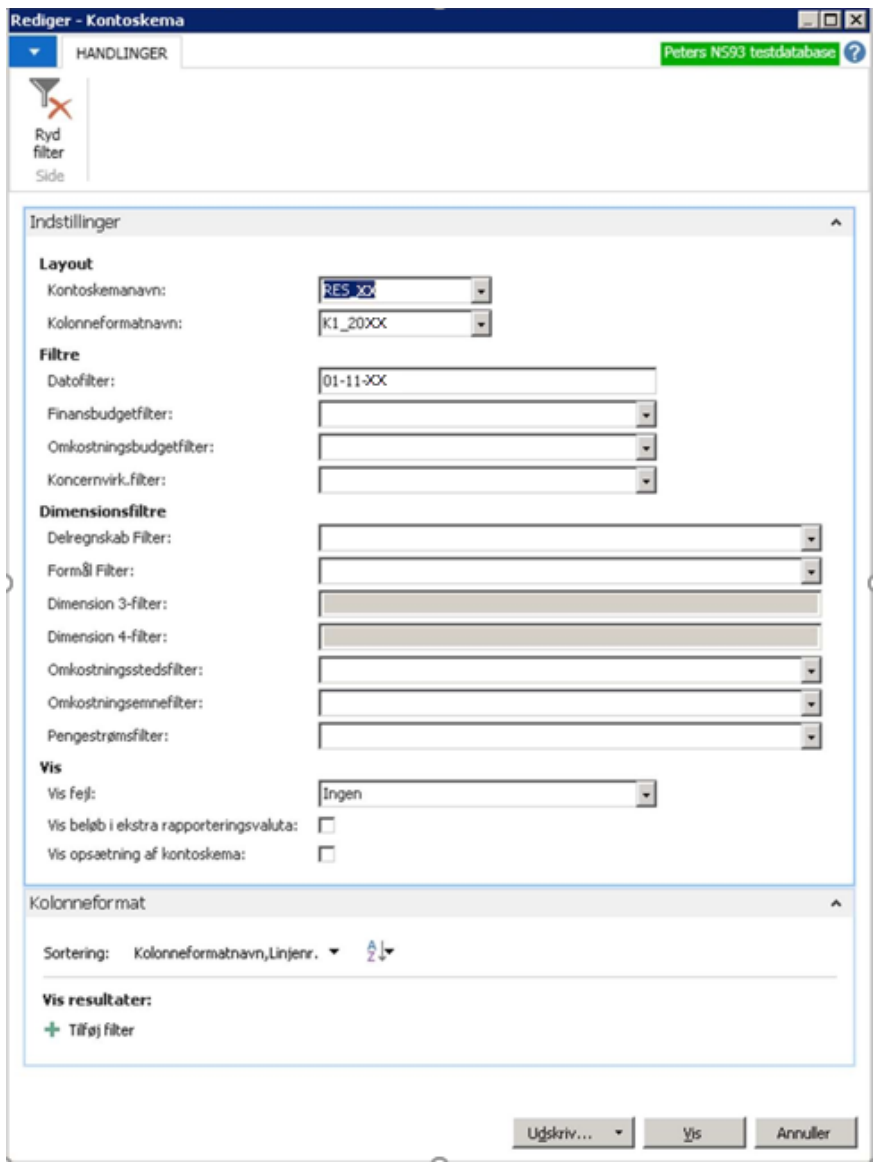

Angiv eventuelle filtre eller udskriv med parametre som vist herover. Vælg om du vil udskrive til skærm eller til printer.

NB: Når kolonneformat K1\_2023 anvendes kan man nøjes med at skrive en dato i 2023 i feltet for "Datofilter" og stadig få vist tallene for hele regnskabsåret 2023.

Side 31 af 32

# <span id="page-30-0"></span>**Hvor findes resultatopgørelsen?**

Selve resultatopgørelsen finder du på side 3 i udskriften:

### Side 32 af 32

#### Kontoskema

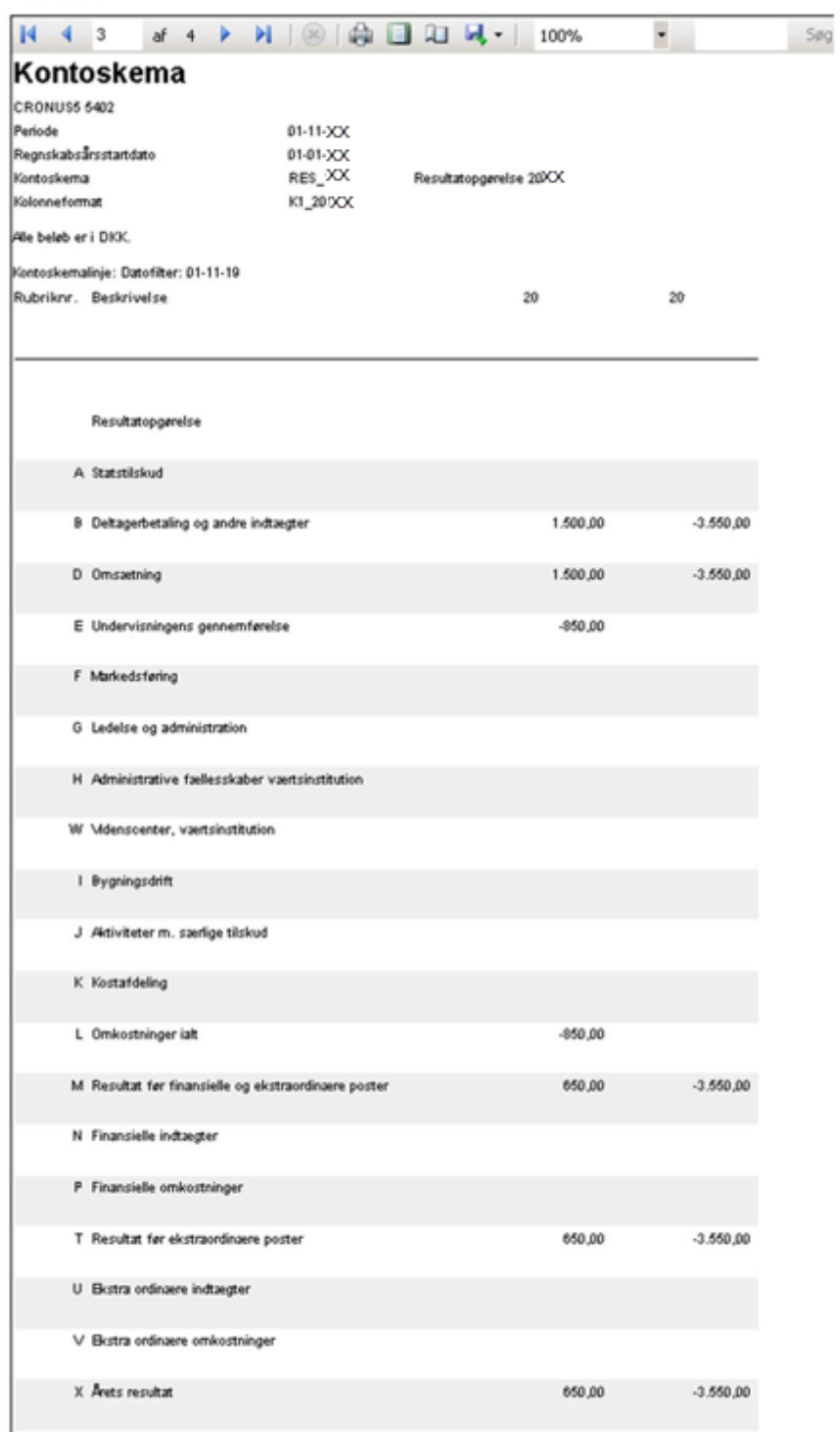

Tallene vist her overføres til resultatopgørelsen i årsrapporten.